## **INSTRUCTIVO**

Bienvenido a nuestra página web!

Para comenzar a utilizar esta página debe tener un Usuario y Contraseña, si ya posee uno pase directamente a [Ingreso al Sistema.](#page-3-0)

Si es nuevo, por favor haga click en el punto 1 del índice:

Índice:

- *1. [Solicitar Acceso](#page-1-0)*
- *2. [Ingreso al Sistema](#page-3-0)*
- *3. [Cargar DJ desde un Archivo TXT](#page-4-0)*
- *4. [Cargar DJ desde un Archivo Excel](#page-10-0)*
- *5. [Cargar DJ Manual](#page-20-0)*
- *6. Cargar Ajuste [desde Archivo TXT](#page-27-0)*
- *7. [Cargar Ajuste desde Archivo Excel](#page-28-0)*
- *8. [Cargar Ajuste Manual](#page-29-0)*
- *9. [Anular DJ/Ajuste](#page-30-0)*
- *10. [Informar Pago](#page-31-0)*
- *11. [Filtros](#page-33-0)*
- *12. [Imprimir](#page-34-0)*
- *13. [Ver Detalle Cta.Cte.](#page-35-0)*
- *14. [Datos de la Empresa](#page-36-0)*
- *15. [Actualizar Datos](#page-37-0)*
- *16. [Cambiar Contraseña](#page-39-0)*
- *17. [Recuperar Contraseña](#page-40-0)*
- *18. [Dudas o Consultas](#page-41-0)*

## <span id="page-1-0"></span>**SOLICITAR ACCESO:**

**01.** En caso de no tener un usuario registrado, haga click en el enlace "¿Es usuario nuevo?" en el sector superior derecho de la pantalla de inicio como muestra la imagen.

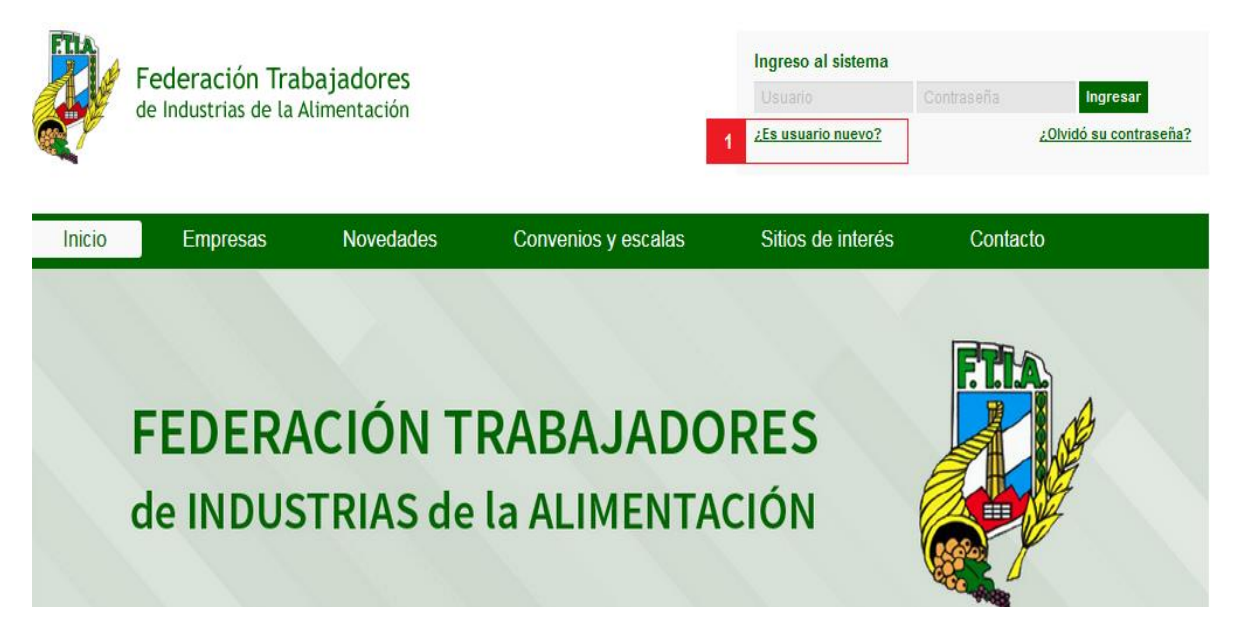

Al hacer click allí accederá a la pantalla "Formulario de alta de empresa", complete todos los datos solicitados:

#### Formulario de alta de empresa

Mediante este formulario usted podrá dar de alta su empresa a la Federación Trabajadores de Industrias de la Alimentación

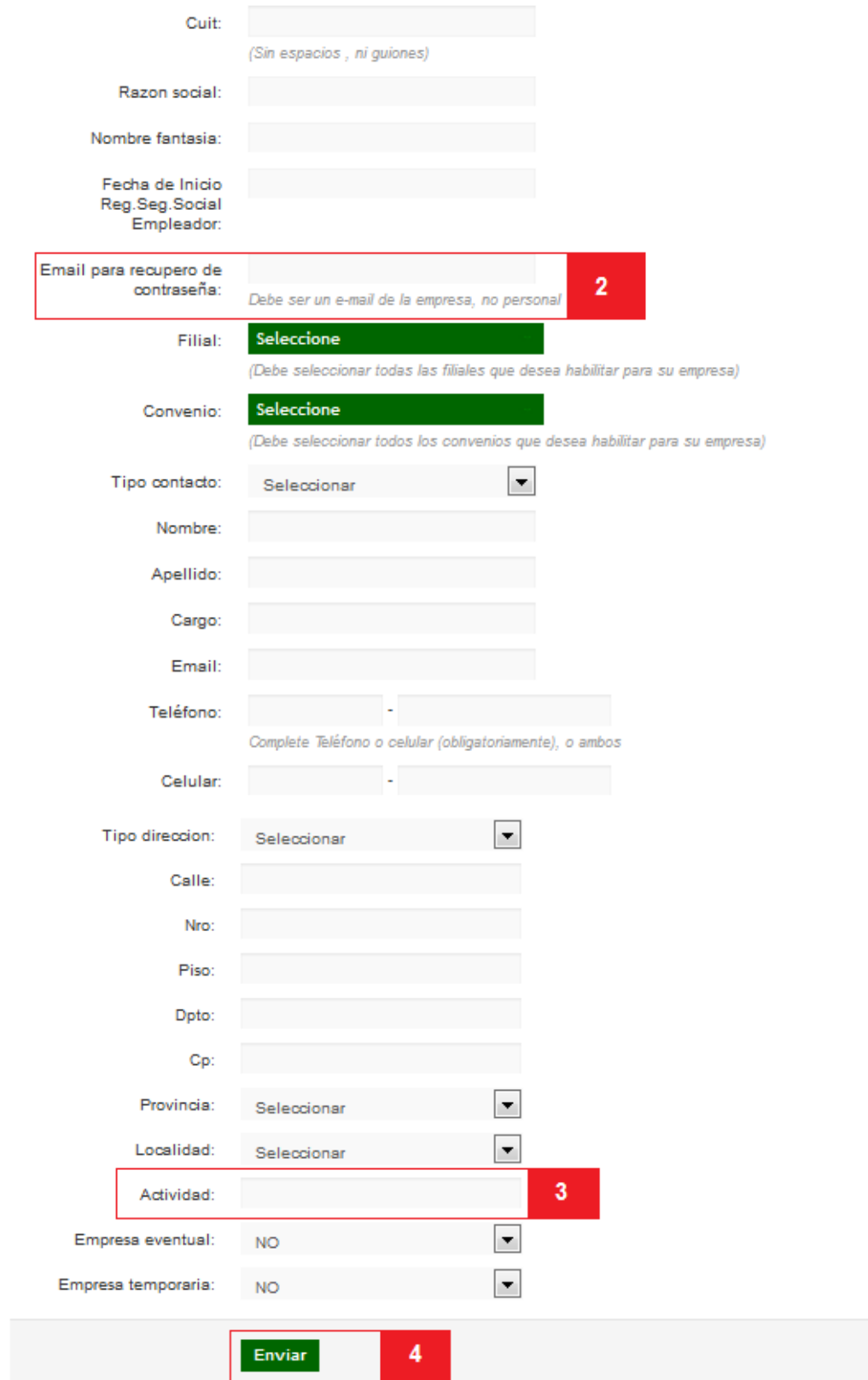

**02.** En E-mail para recupero de contraseña, sugerimos ingresar un correo electrónico perteneciente a la empresa, no uno personal.

**03.** El campo Actividad se autocompleta, escriba alguna palabra relacionada con la actividad que realiza y le brindará un listado para que seleccione la correcta. También puede escribir el número con el que está identificada su actividad en el Formulario de Constancia de Inscripción de AFIP.

**04.** Haga click en "Enviar". Procesaremos su pedido y le informaremos sus datos de acceso a los contactos que haya informado.

<span id="page-3-0"></span>Una vez que reciba el mail confirmando el alta: **INGRESO AL SISTEMA:**

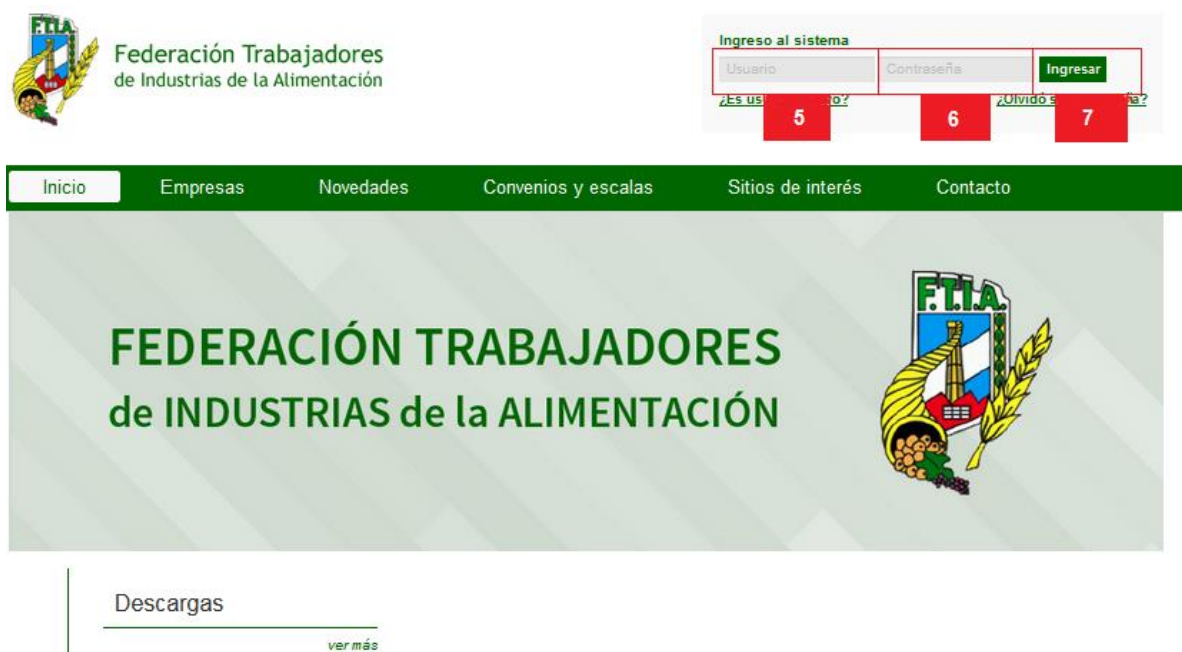

**05.** Introduzca en el campo "Usuario" el Nro. de CUIT de la empresa, sin puntos ni espacios. Asegúrese de no dejar espacios antes o después del usuario.

**06.** Introduzca en el campo "Contraseña" el Nro. de CUIT de la empresa para el primer acceso, sin puntos ni espacios. Asegúrese de no dejar espacios antes o después de la contraseña.

Le recomendamos que modifique su contraseña a la brevedad. Para cambiar la contraseña, ver el apartado "Cambiar [Contraseña"](#page-39-0).

**07.** Haga click en el botón "Ingresar" para ingresar al sistema. En caso de no estar registrado, haga click en [Es usuario nuevo?](#page-1-0) Y complete el formulario.

Una vez que ingrese su "Usuario" y "Contraseña" verá la siguiente pantalla:

#### <span id="page-4-0"></span>**CARGAR DECLARACION JURADA (DJ) DESDE UN ARCHIVO .TXT:**

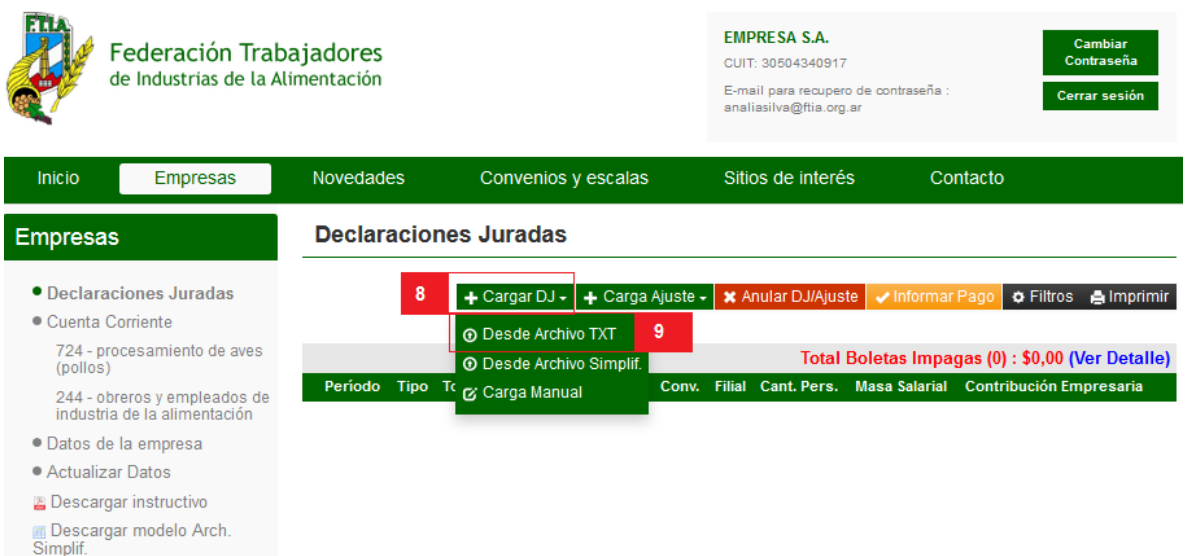

**08.** Haga click en este enlace para desplegar el submenú.

**09.** Haga click en "Desde Archivo TXT" para cargar una Declaración Jurada desde un archivo txt. El formato del archivo txt será el mismo que se utiliza en AFIP para la declaración mensual de empleados. (Standard Versión 36R5, 37, 38 y 39)

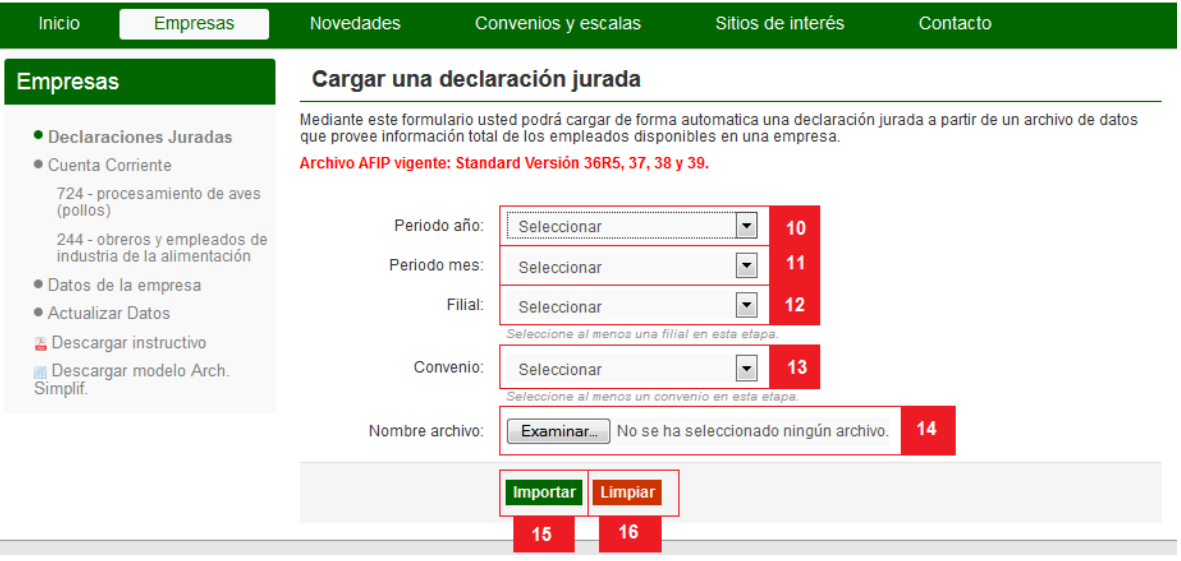

**10. Período año**: Seleccione el año del período al cual corresponde la presente DJ. Este campo es obligatorio.

**11. Período mes**: Seleccione el mes del período al cual corresponde la presente DJ. Este campo es obligatorio.

**12. Filial**: Seleccione su filial. En caso de tener más de 1 filial, deberá realizar una DJ por cada filial. Si la filial en la que realiza sus aportes sindicales no se encuentra dentro de las opciones, diríjase al [punto](#page-37-0) **188** para actualizar sus datos y esta será agregada y/o modificada. Este campo es obligatorio.

**13. Convenio**: Seleccione su convenio. En caso de tener más de 1 convenio, deberá realizar una DJ por cada convenio. Si el convenio bajo el que están encuadrados sus empleados no se encuentra dentro de las opciones, diríjase al [punto](#page-37-0) **188** para actualizar sus datos y este será agregado y/o modificado. Este campo es obligatorio.

**14. Nombre archivo**: Haga click en "Seleccionar archivo" y busque en su PC el archivo en formato txt que desea importar. Una vez que lo encuentre, selecciónelo y haga click en "Abrir". Este campo es obligatorio.

**15. Importar**: haga click en el botón "Importar" para que el sistema cargue el archivo txt seleccionado y pueda continuar con el proceso. Recuerde que sólo podrá realizar una Declaración Jurada por el mismo período/filial/convenio. Si ya se encuentra cargada una Declaración Jurada para el período/filial/convenio ingresado, el sistema le informará. En caso de haber omitido un empleado por error, puede corregirlo cargando un ajuste sobre la Declaración Jurada correspondiente, para ello diríjase al [punto](#page-27-0) **151**. Haga click en el botón "Importar" **SOLAMENTE** si los datos son correctos. Recuerde que está confeccionando una Declaración Jurada.

**16. Limpiar**: Haga click en el botón "limpiar" para limpiar el formulario y comenzar de nuevo.

Una vez que haga click en el botón "Importar" el sistema procesará los datos del archivo provisto y mostrará una pantalla similar a la siguiente:

Le informará que la precarga fue realizada exitosamente, esto le permitirá editarla si fuera necesario o confirmarla si los datos son correctos.

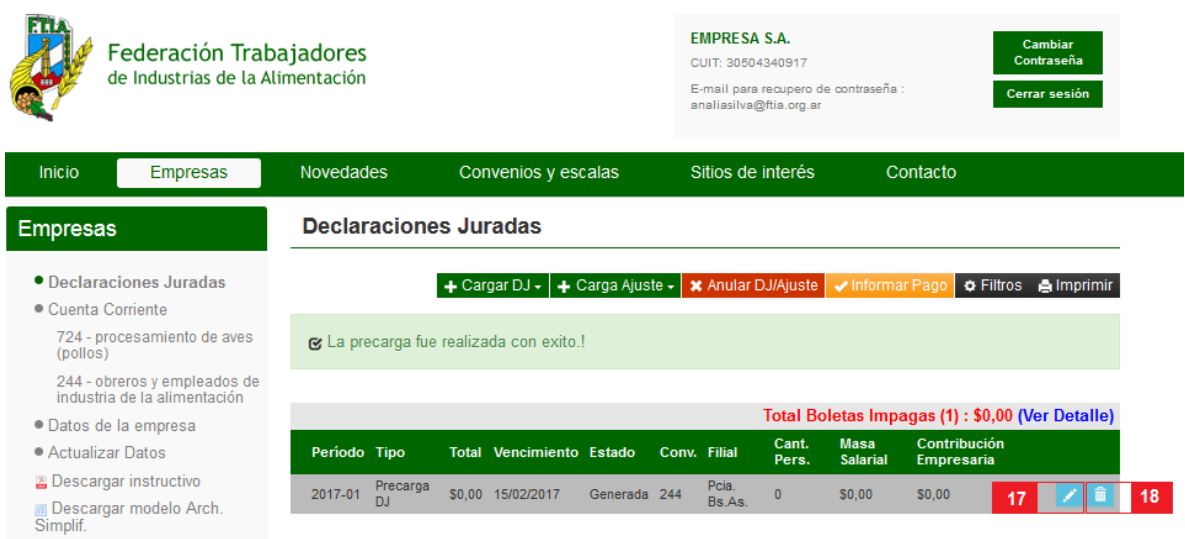

**17. Editar el TXT :** Verifique que los datos cargados sean correctos y corríjalos si es necesario.

**18. Eliminar**: si necesitara reemplazar el TXT en esta instancia puede hacerlo haciendo click en este botón y volver a realizar la carga.

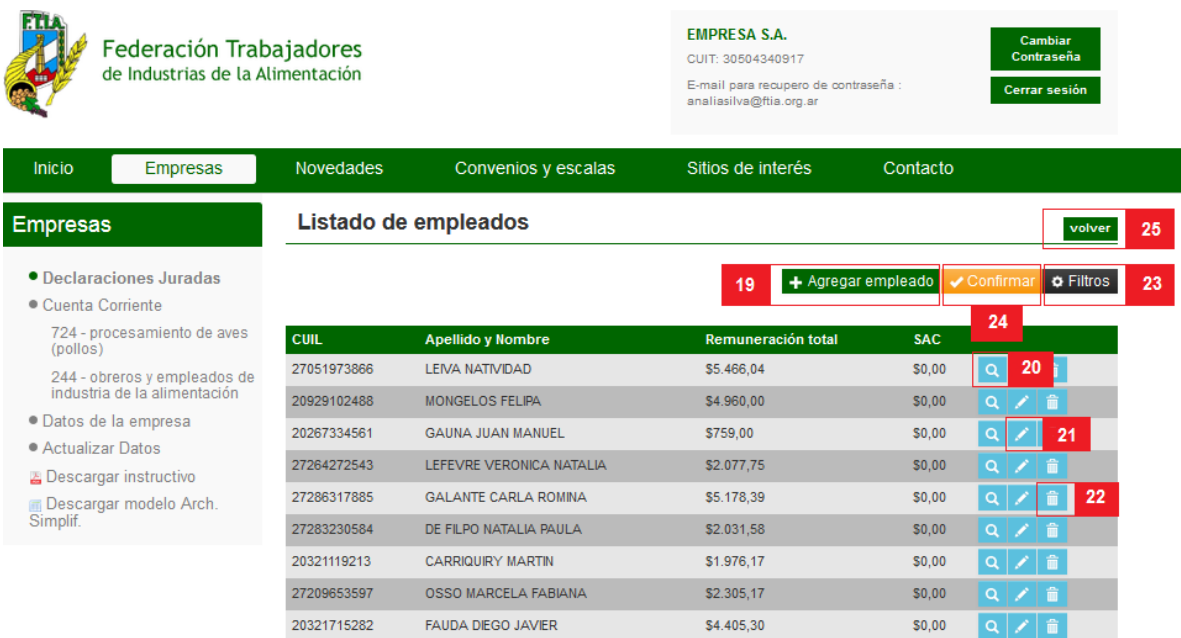

**19. Agregar empleado:** si necesitara agregar un empleado, haga click en este botón y complete los datos de la planilla:

#### Alta de empleado

Complete el siguiente formulario para dar de alta a un empleado.

Cuil: Apellido nombre: Conyuge:  $\overline{\phantom{a}}$ Cantidad hijos: Empleado situacion: 0 - Baja por Fallecimiento Empleado condicion: 0 - Jubilado Decreto N° 894/01 Empleado actividad: 0 - Zona de Desastre. Decreto ▼ Afip zona: 1 - Capital Federal ▾ Afip modalidad 0 - Contrato Modalidad Promo |▼ contratacion: Afip obra social: 0 - NINGUNA Remuneracion total: Afip provincia localidad: Buenos Aires - Almte. Brown E Remuneracion imponible cuatro: Afip empleado<br>siniestrado: 0 - No Incapacitado Afip empresa tipo: 0 - Administración Pública Aporte adicional obra social: Sueldo y adicional: Sac: Hs extra monto: Zona desfavorable: Vacaciones: Dias trabajados: Adicionales: Premios: Rem dec: Cantidad hs extras: Conceptos no remunerativos: Maternidad: Hs trabajadas: 19 A Guardar

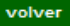

**19A. Guardar:** una vez completados los datos del empleado que desea agregar, haga click en Guardar.

**20. Chequear:** haciendo click en este botón puede ver los datos que se han cargado desde el TXT de cada empleado

**21. Editar:** desde aquí puede corregir los datos que se han importado desde el TXT si fuera necesario.

**22. Eliminar:** desde aquí puede eliminar aquellos empleados que no estén encuadrados dentro del convenio por el cual está realizando la DJ.

23. Filtros: puede buscar un empleado en particular por su número de CUIL o Apellido si desea editar sus datos.

**24. Confirmar:** si ya realizó todas las modificaciones necesarias, haga click en este botón para ver un resumen de su DJ y allí podrá confirmarla para que se guarde.

**25. Volver:** Haga click aquí para interrumpir la carga.

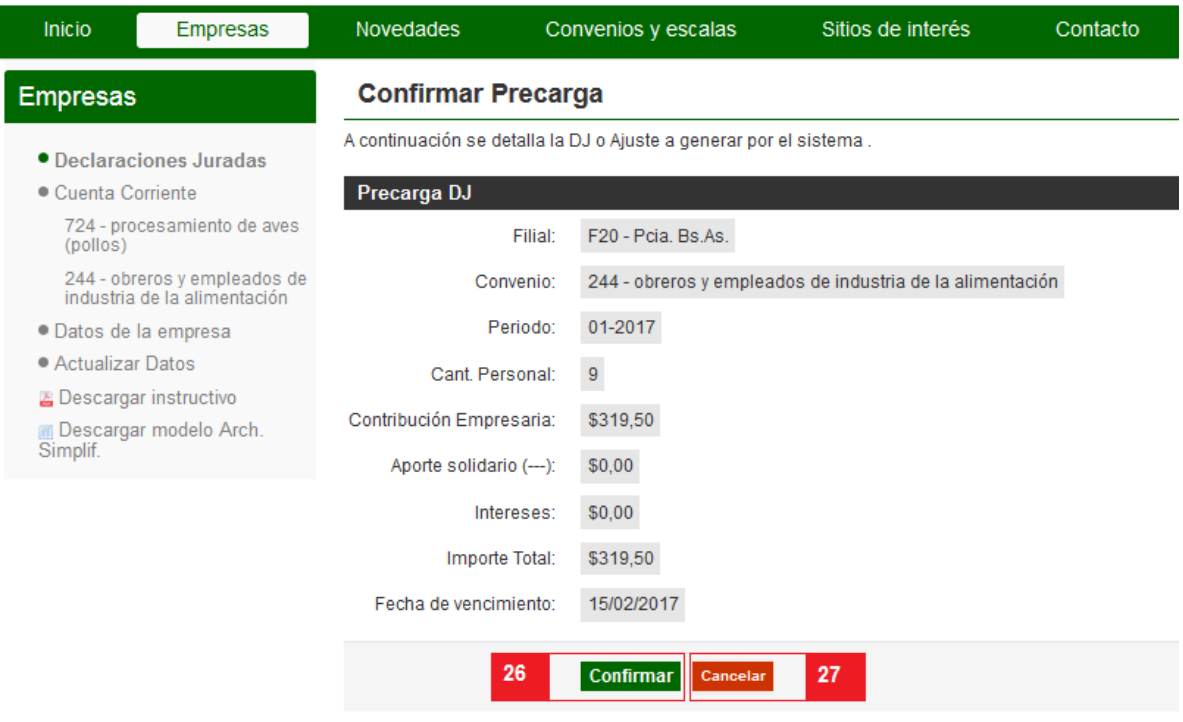

**26. Confirmar:** Haga click en el botón "Confirmar" **SOLAMENTE** si los datos son correctos. Recuerde que está confeccionando una Declaración Jurada.

**27. Cancelar**: Haga click en el botón "cancelar" para interrumpir el proceso.

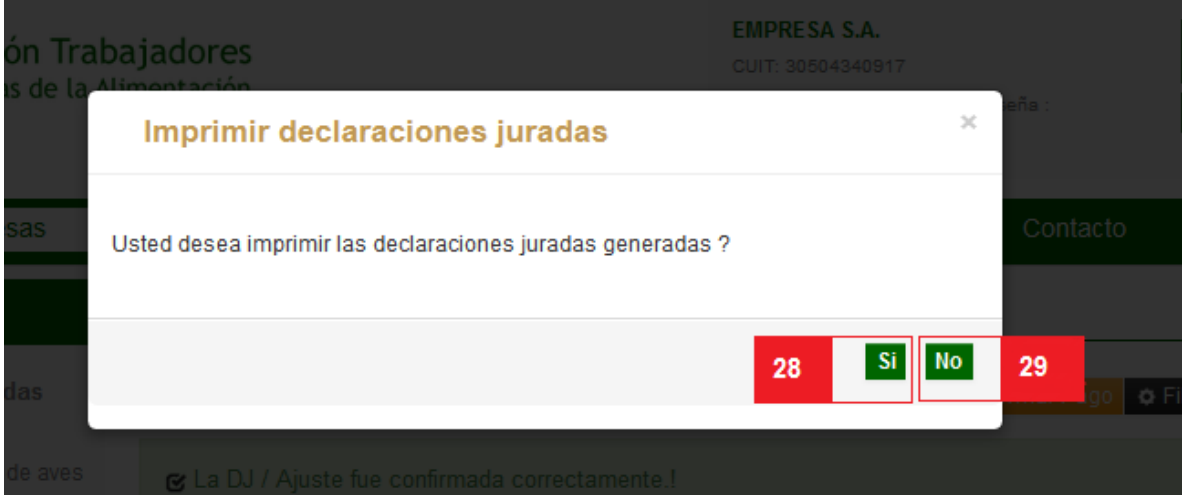

**28. Opción SI**: Se abrirá un PDF que deberá imprimir para realizar el pago en el Banco Nación.

**29. Opción NO**: de todos modos las DDJJ se guardarán para que ud. pueda imprimirlas posteriormente

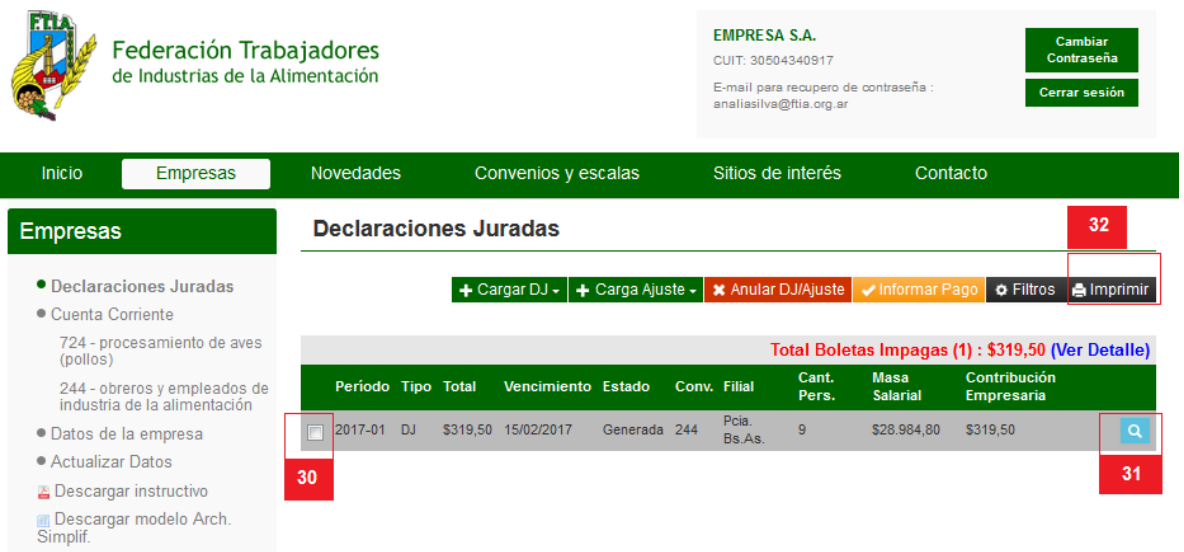

**30.** Para imprimir una DJ que ha guardado desde el listado, seleccione la DJ desde el margen izquierdo.

- **31.** Haciendo click aquí puede ver un resumen de los datos importados.
- **32. Imprimir**: luego haga click en Imprimir.

## <span id="page-10-0"></span>**CARGAR DECLARACION JURADA (DJ) DESDE UN ARCHIVO EXCEL:**

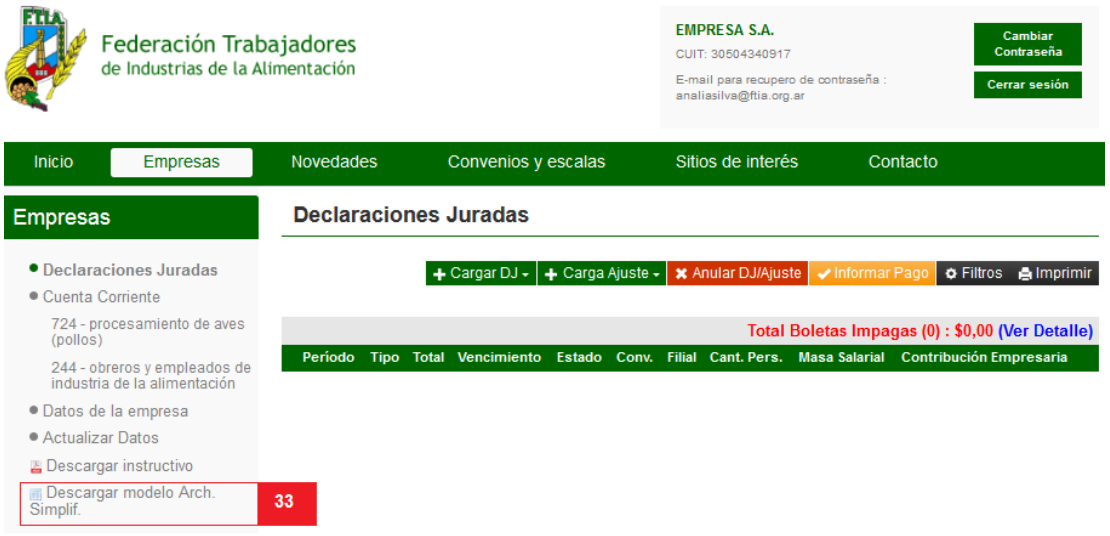

**33.** También puede realizar su DJ desde un archivo Excel, haga click en "Descargar modelo Arch.Simplif." para ver los 29 campos que necesita tener su Excel.

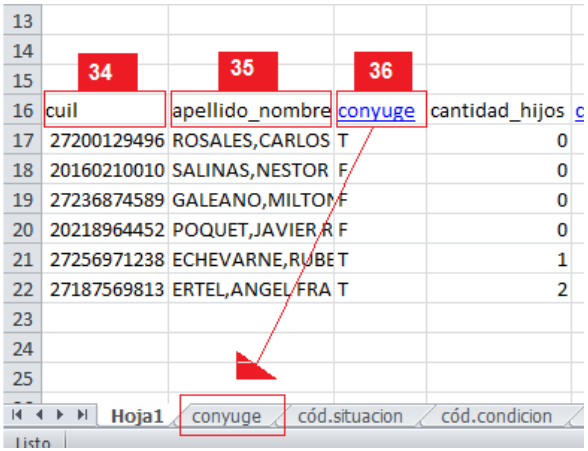

**34. CUIL:** cargue los 11 dígitos numéricos, sin espacios ni guiones.

**35. Apellido y Nombre:** hasta 30 dígitos de texto, no hace falta que estén separados por comas.

**36. Cónyuge:** haciendo click sobre el título, lo llevará a una nueva solapa donde se le indicará como debe completar este campo. Sólo acepta como válido 1 dígito (que puede ser T o F) como puede ver en el gráfico de abajo, utilice los datos de la columna Código Web según corresponda.

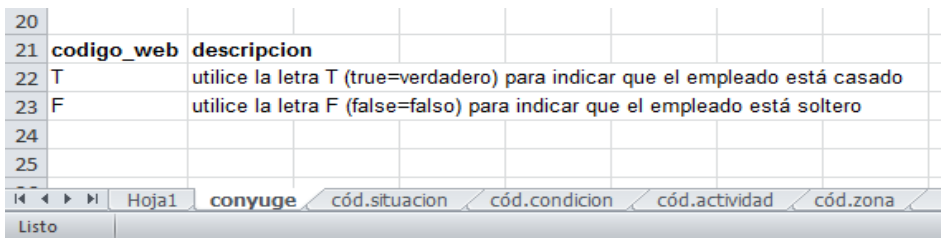

Todas las columnas que tienen hipervínculo lo redireccionarán a la solapa donde encontrará los códigos con los que debe completar su Excel.

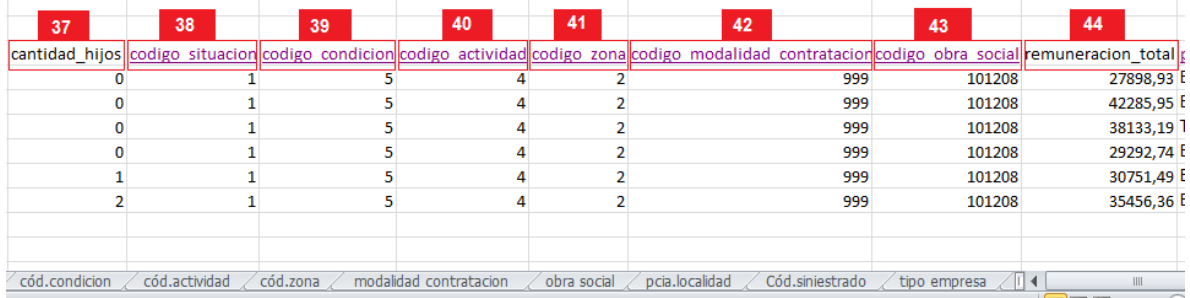

**37. Cantidad de hijos:** hasta 2 dígitos numéricos.

**38. Código Situación:** haga click sobre el hipervínculo para ser redireccionado a la solapa con los códigos. Sólo 2 dígitos numéricos.

**39. Código Condición:** haga click sobre el hipervínculo para ser redireccionado a la solapa con los códigos. Sólo 2 dígitos numéricos.

**40. Código Actividad:** haga click sobre el hipervínculo para ser redireccionado a la solapa con los códigos. Sólo 3 dígitos numéricos.

**41. Código Zona:** haga click sobre el hipervínculo para ser redireccionado a la solapa con los códigos. Sólo 2 dígitos numéricos.

**42. Código Modalidad Contratación:** haga click sobre el hipervínculo para ser redireccionado a la solapa con los códigos. Sólo 3 dígitos numéricos.

**43. Código Obra Social:** haga click sobre el hipervínculo para ser redireccionado a la solapa con los códigos. Un total de 6 dígitos numéricos.

**44. Remuneración Total:** hasta 12 dígitos de tipo importe.

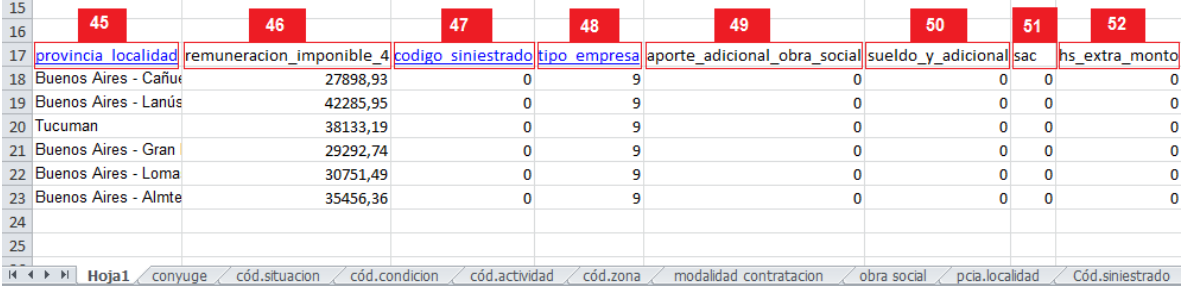

**45. Provincia/Localidad:** haga click sobre el hipervínculo para ser redireccionado a la solapa con los códigos. Hasta 50 dígitos de texto.

**46. Remuneración Imponible 4:** hasta 12 dígitos de tipo importe.

**47. Código Siniestrado:** haga click sobre el hipervínculo para ser redireccionado a la solapa con los códigos. Sólo 2 dígitos numéricos.

**48. Tipo Empresa:** haga click sobre el hipervínculo para ser redireccionado a la solapa con los códigos. Aceptará como válido 1 solo dígito numérico.

**49. Aporte Adicional Obra Social:** hasta 9 dígitos de tipo importe.

**50. Sueldo y Adicional:** hasta 12 dígitos de tipo importe.

**51. Sac:** hasta 12 dígitos de tipo importe.

**52. Hs. Extra Monto:** hasta 12 dígitos de tipo importe.

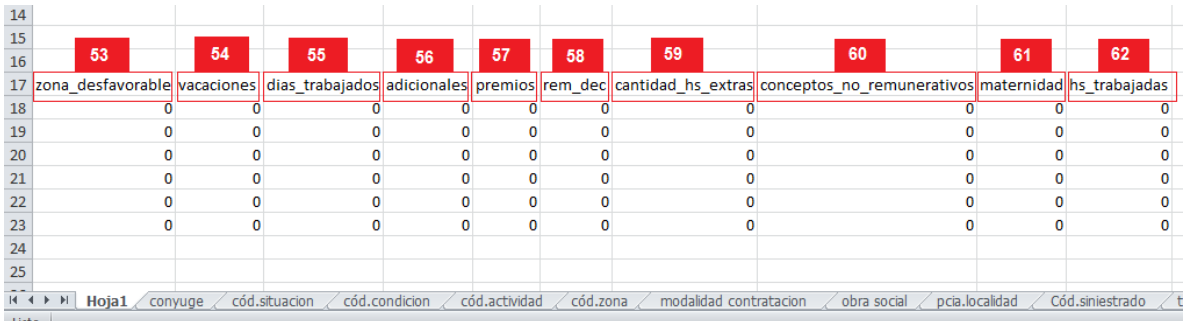

- **53. Zona Desfavorable:** hasta 12 dígitos de tipo importe.
- **54. Vacaciones:** hasta 12 dígitos de tipo importe.
- **55. Días Trabajados:** hasta 9 dígitos numéricos.
- **56. Adicionales:** hasta 12 dígitos de tipo importe.
- **57. Premios:** hasta 12 dígitos de tipo importe.
- **58. Rem. Dec:** hasta 12 dígitos de tipo importe.
- **59. Cantidad Hs. Extras:** hasta 3 dígitos numéricos.
- **60. Conceptos no remunerativos:** hasta 12 dígitos de tipo importe.
- **61. Maternidad:** hasta 12 dígitos de tipo importe.
- **62. Hs.Trabajadas:** hasta 3 dígitos numéricos.

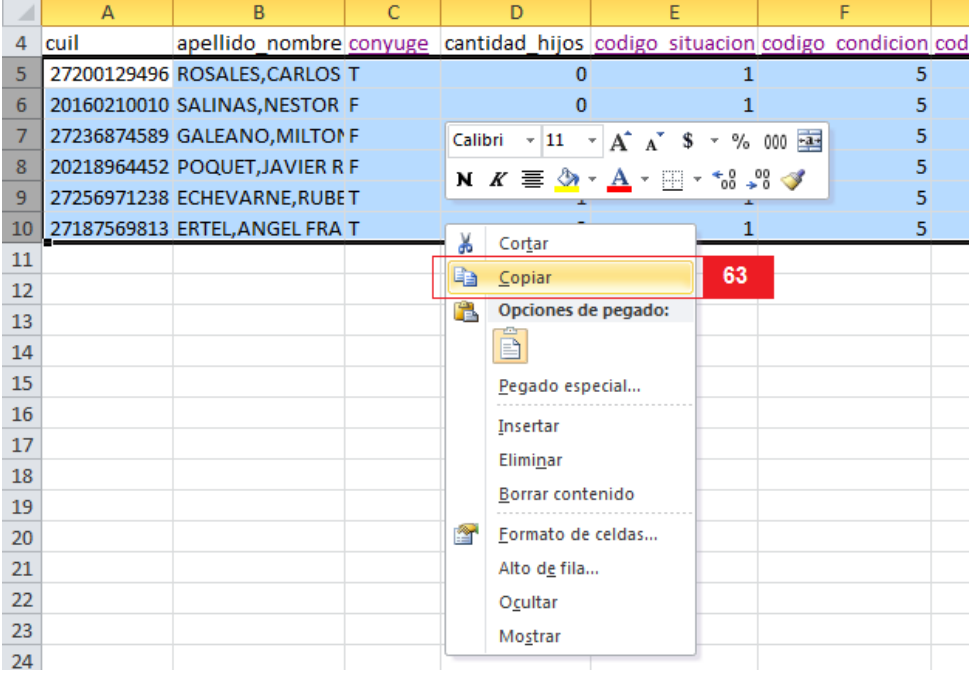

**63.** Una vez terminada su planilla Excel, seleccione sólo las filas que contienen los datos como muestra el gráfico de arriba (omita la fila con las referencias) y copie en una planilla Excel nueva.

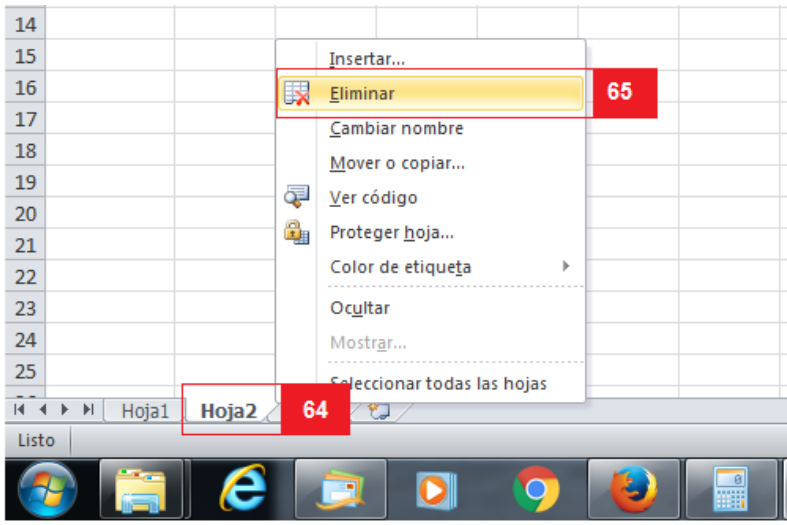

**64.** Dentro de la nueva planilla Excel, haga click con el botón derecho del mouse sobre la Hoja 2.

**65.** Luego haga click en Eliminar. Vuelva a repetir para la Hoja 3. Ya que el formato no acepta más de una hoja.

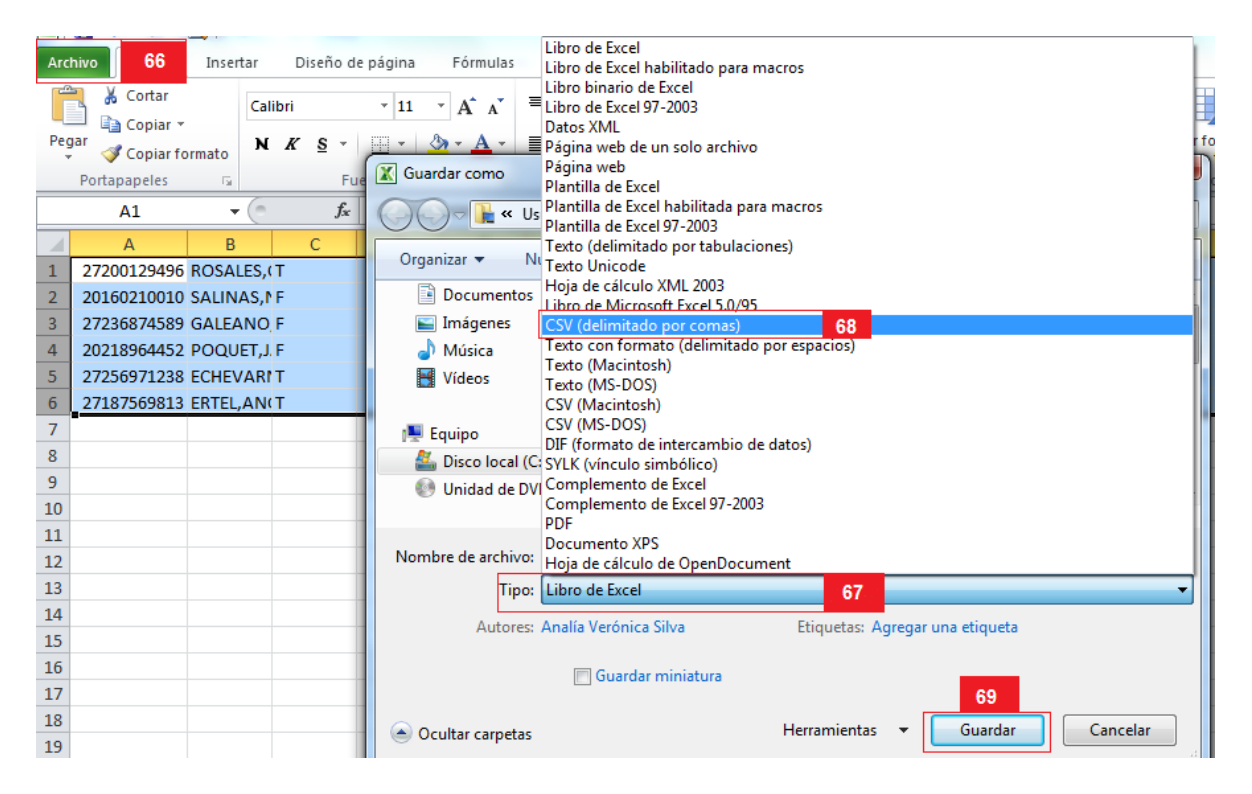

- **66.** Haga click en Archivo, luego en Guardar Como.
- **67.** Dentro de Guardar Como, vaya a Tipo como se indica en el gráfico de arriba.
- **68.** Allí seleccione: CSV (delimitado por comas).
- **69.** Por último, guarde.

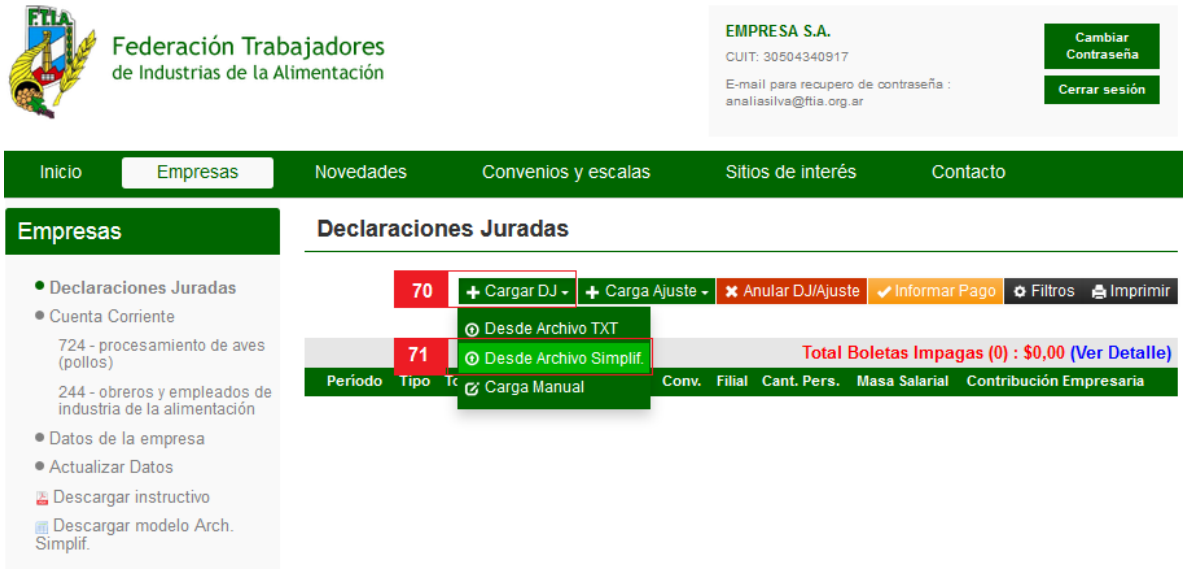

**70.** Una vez que tenga su archivo listo, haga click en "Cargar DJ." Para desplegar el submenú.

**71.** Luego haga click en "Desde Archivo Simplif."

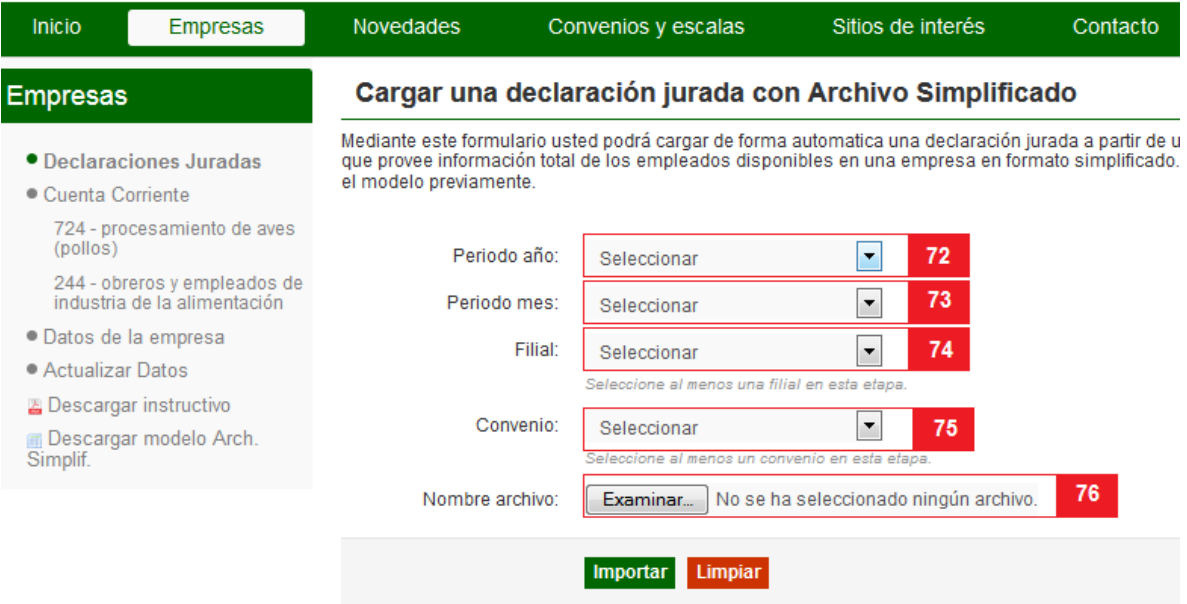

**72. Período año**: Seleccione el año del período al cual corresponde la presente DJ. Este campo es obligatorio.

**73. Período mes**: Seleccione el mes del período al cual corresponde la presente DJ. Este campo es obligatorio.

**74. Filial**: Seleccione su filial. En caso de tener más de 1 filial, deberá realizar una DJ por cada filial. Si la filial en la que realiza sus aportes sindicales no se encuentra dentro de las

opciones, diríjase al [punto](#page-37-0) **188** para actualizar sus datos y esta será agregada y/o modificada. Este campo es obligatorio.

**75. Convenio**: Seleccione su convenio. En caso de tener más de 1 convenio, deberá realizar una DJ por cada convenio. Si el convenio bajo el que están encuadrados sus empleados no se encuentra dentro de las opciones, diríjase al [punto](#page-37-0) **188** para actualizar sus datos y este será agregado y/o modificado. Este campo es obligatorio. **76.** Haga click en Examinar.

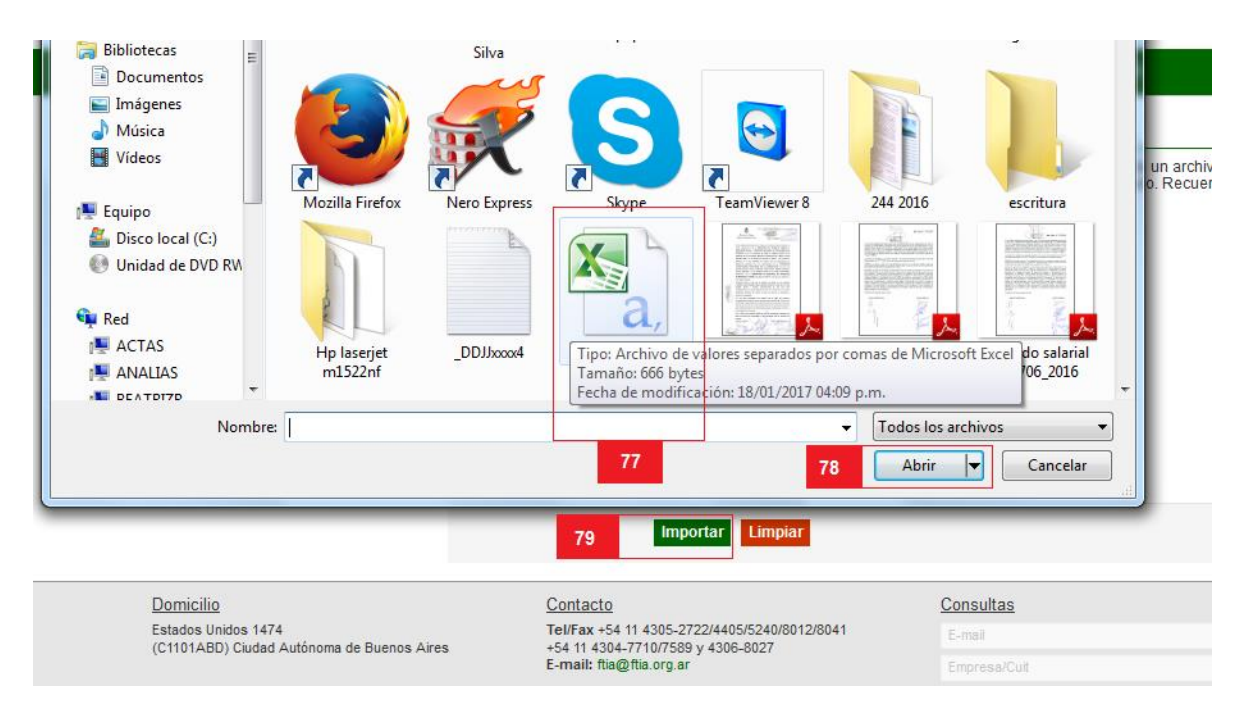

**77.** Seleccione su Archivo de valores separados por comas, que estará identificado como se

ve en el recuadro (similar a un Excel, pero con una letra: **a,**)

**78.** Haga click en Abrir.

**79.** Y por último haga click en Importar.

Si el archivo tiene un error, se le informará en qué línea se encuentra para que pueda modificarlo y volver a cargarlo. Si encuentra que el error que le informa el sistema no puede solucionarlo, por favor, comuníquese con nosotros.

Le informará que la precarga fue realizada exitosamente, esto le permitirá editarla si fuera necesario o confirmarla si los datos son correctos.

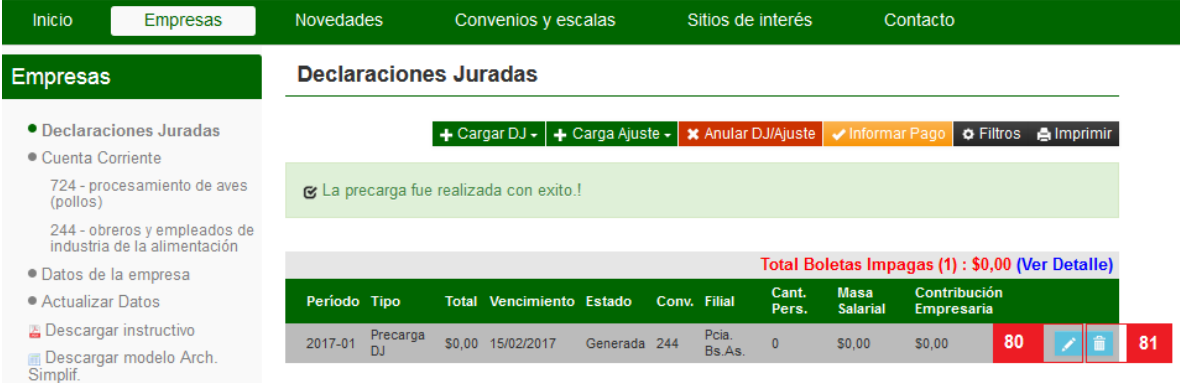

**80. Editar el Excel :** Verifique que los datos cargados sean correctos y corríjalos si es necesario.

**81. Eliminar**: si necesitara reemplazar el Excel en esta instancia puede hacerlo haciendo click en este botón y volver a realizar la carga.

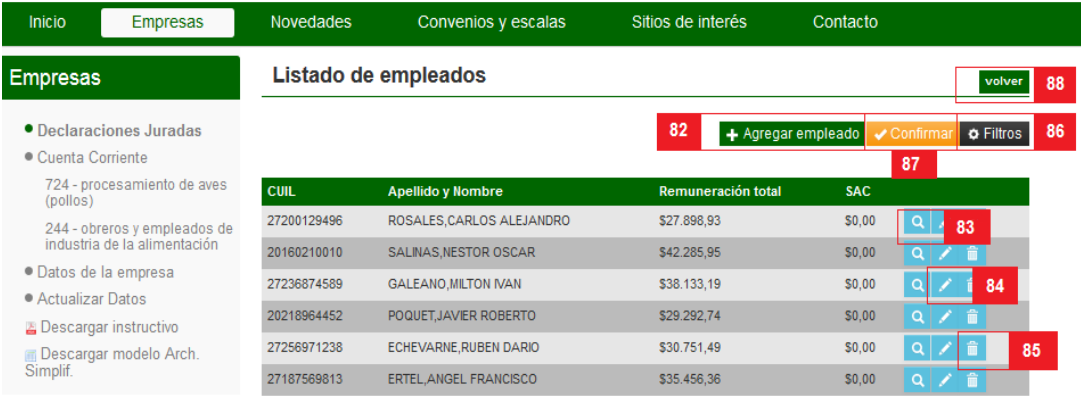

**19. Agregar empleado:** si necesitara agregar un empleado, haga click en este botón y complete los datos de la planilla:

#### Alta de empleado

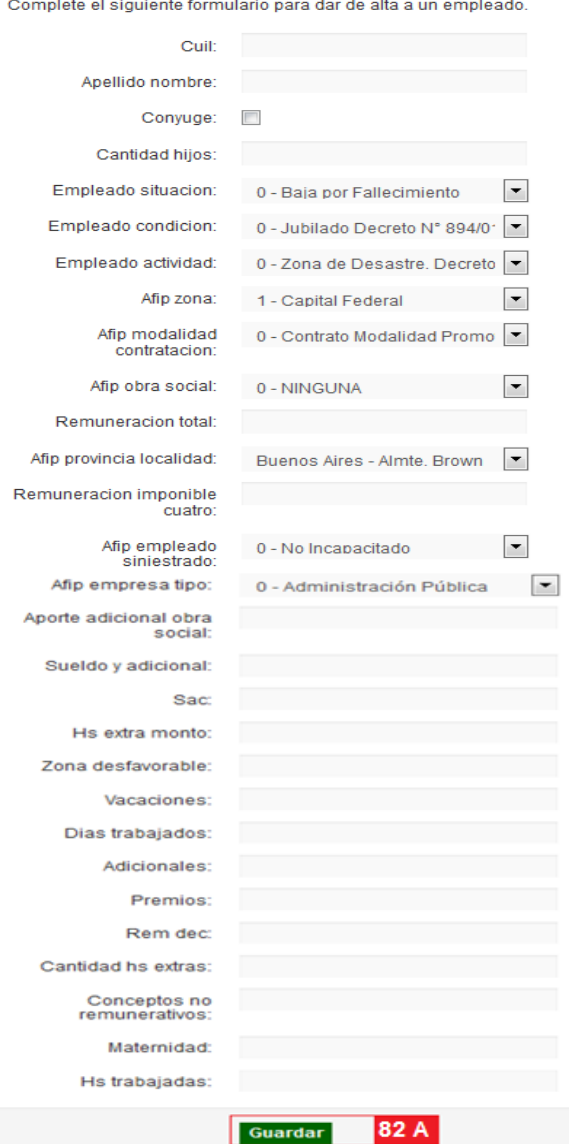

**82A. Guardar:** una vez completados los datos del empleado que desea agregar, haga click en Guardar.

**83. Chequear:** haciendo click en este botón puede ver los datos que se han cargado desde el TXT de cada empleado

**84. Editar:** desde aquí puede corregir los datos que se han importado desde el Excel si fuera necesario.

**85. Eliminar:** desde aquí puede eliminar aquellos empleados que no estén encuadrados dentro del convenio por el cual está realizando la DJ.

**86. Filtros:** puede buscar un empleado en particular por su número de CUIL o Apellido si desea editar sus datos.

**87. Confirmar:** si ya realizó todas las modificaciones necesarias, haga click en este botón para ver un resumen de su DJ y allí podrá confirmarla para que se guarde.

**88. Volver:** Haga click aquí para interrumpir la carga.

volver

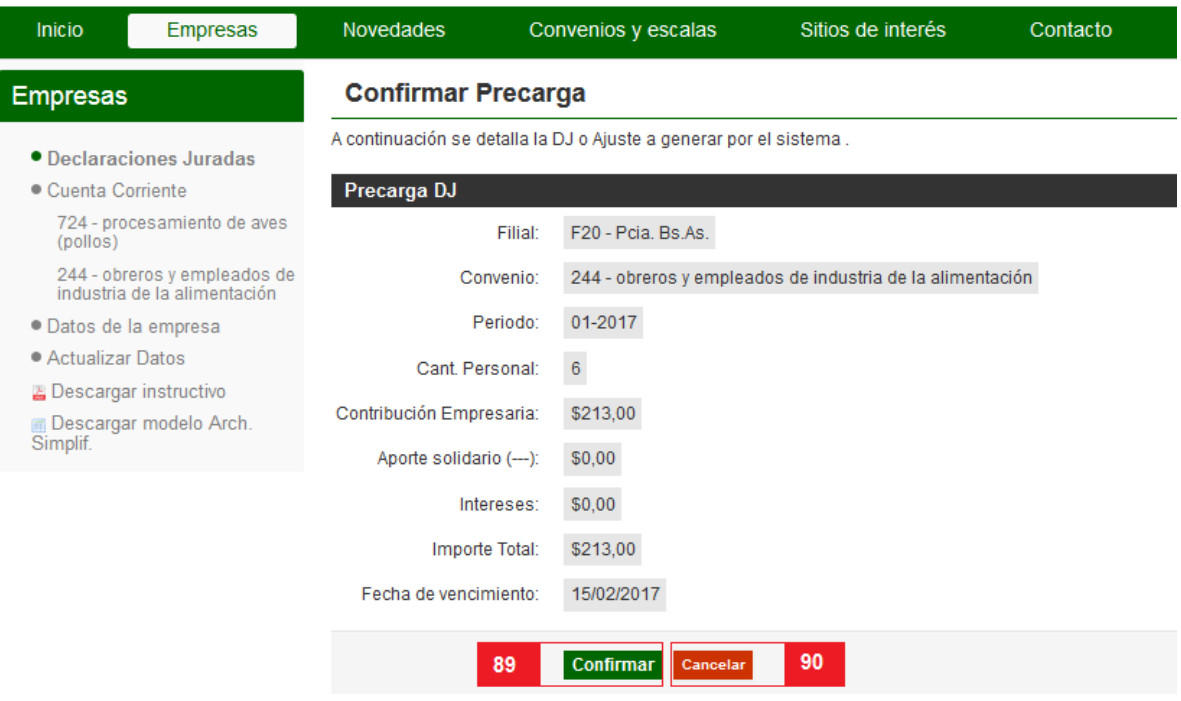

**89. Confirmar:** Haga click en el botón "Confirmar" **SOLAMENTE** si los datos son correctos. Recuerde que está confeccionando una Declaración Jurada.

| <b>In Trabajadores</b> |                                                            | <b>EMPRESA S.A.:</b><br>CUIT 30504340917 |           |          |  |
|------------------------|------------------------------------------------------------|------------------------------------------|-----------|----------|--|
|                        | Imprimir declaraciones juradas                             |                                          | $\propto$ |          |  |
| as                     | Usted desea imprimir las declaraciones juradas generadas ? |                                          |           | Contacto |  |
|                        |                                                            | 91                                       | <b>No</b> | 92       |  |
|                        | <b>Rela DJ / Auste fue confirmada correctamente</b>        |                                          |           |          |  |

**90. Cancelar**: Haga click en el botón "cancelar" para interrumpir el proceso.

**91. Opción SI**: Se abrirá un PDF que deberá imprimir para realizar el pago en el Banco Nación.

**92. Opción NO**: de todos modos las DDJJ se guardarán para que ud. pueda imprimirlas posteriormente.

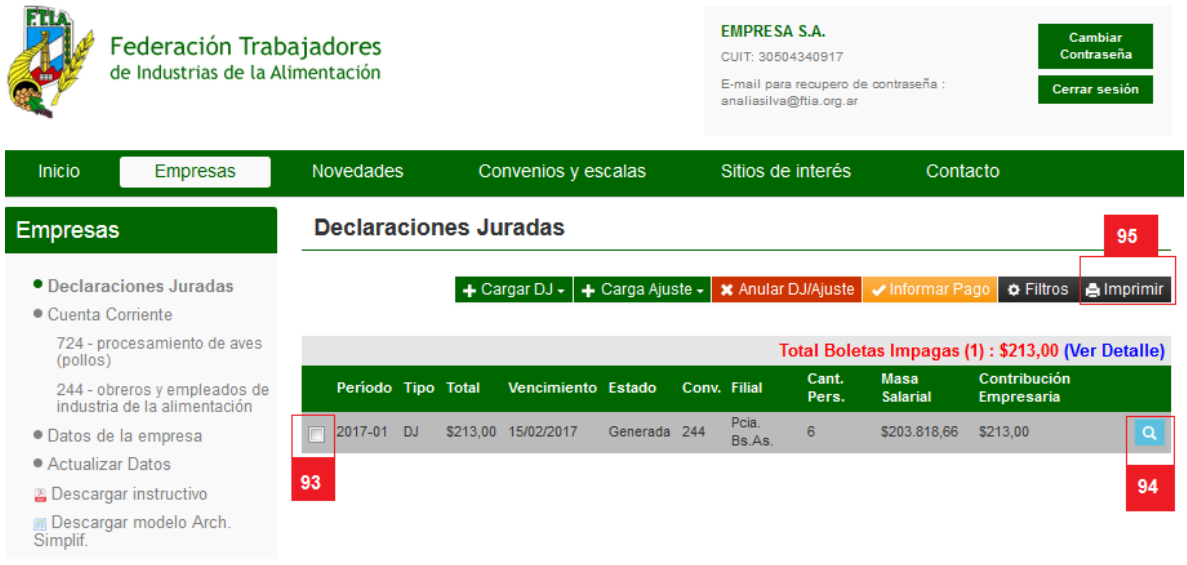

**93.** Para imprimir una DJ que ha guardado desde el listado, seleccione la DJ desde el margen izquierdo.

**94.** Haciendo click aquí puede ver un resumen de los datos importados.

**95. Imprimir**: luego haga click en Imprimir.

# <span id="page-20-0"></span>**CARGAR DECLARACION JURADA (DJ) MANUAL:**

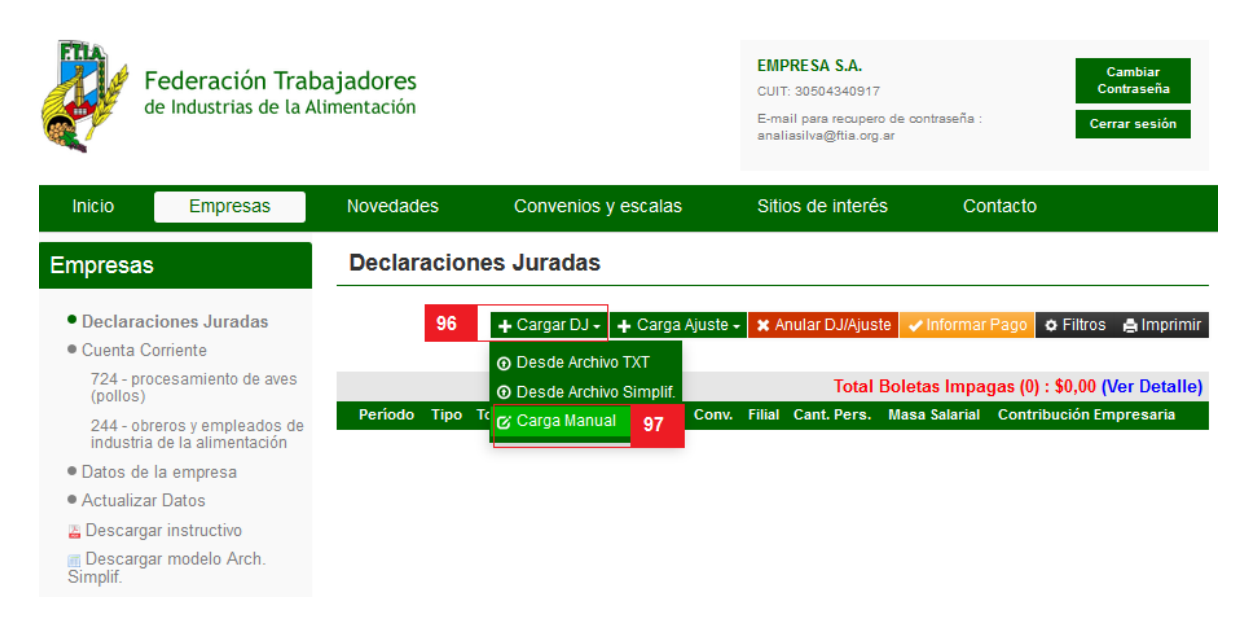

**96.** Haga click en "Cargar DJ" para desplegar el submenú. **97.** Luego haga click en "Carga Manual."

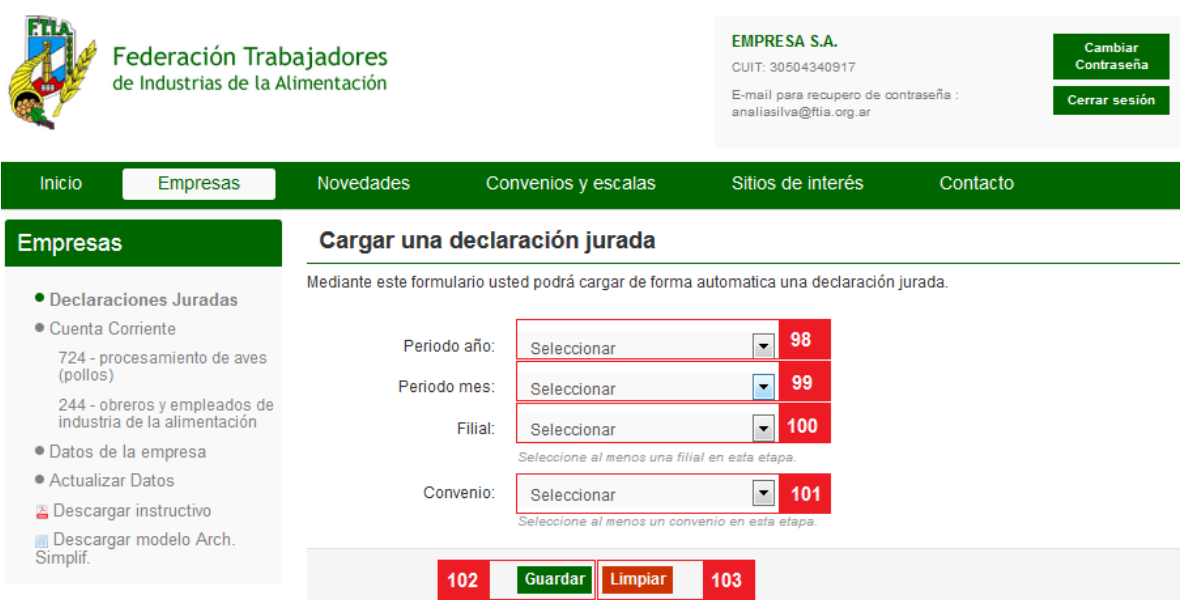

**98. Período año**: Seleccione el año del período al cual corresponde la presente DJ. Este campo es obligatorio.

**99. Período mes**: Seleccione el mes del período al cual corresponde la presente DJ. Este campo es obligatorio.

**100. Filial**: Seleccione su filial. En caso de tener más de 1 filial, deberá realizar una DJ por cada filial. Si la filial en la que realiza sus aportes sindicales no se encuentra dentro de las opciones, diríjase al [punto](#page-37-0) **188** para actualizar sus datos y esta será agregada y/o modificada. Este campo es obligatorio.

**101. Convenio**: Seleccione su convenio. En caso de tener más de 1 convenio, deberá realizar una DJ por cada convenio. Si el convenio bajo el que están encuadrados sus empleados no se encuentra dentro de las opciones, diríjase al [punto](#page-37-0) **188** para actualizar sus datos y este será agregado y/o modificado. Este campo es obligatorio.

**102. Guardar**: Haga click para proceder a la carga de los datos correspondientes al periodo seleccionado.

**103. Limpiar**: Haga click aquí para volver a seleccionar los datos.

Le informará que la precarga fue realizada exitosamente, como puede observar hasta este momento la DJ tiene un valor de \$ 0,00. Es necesario confirmar la información.

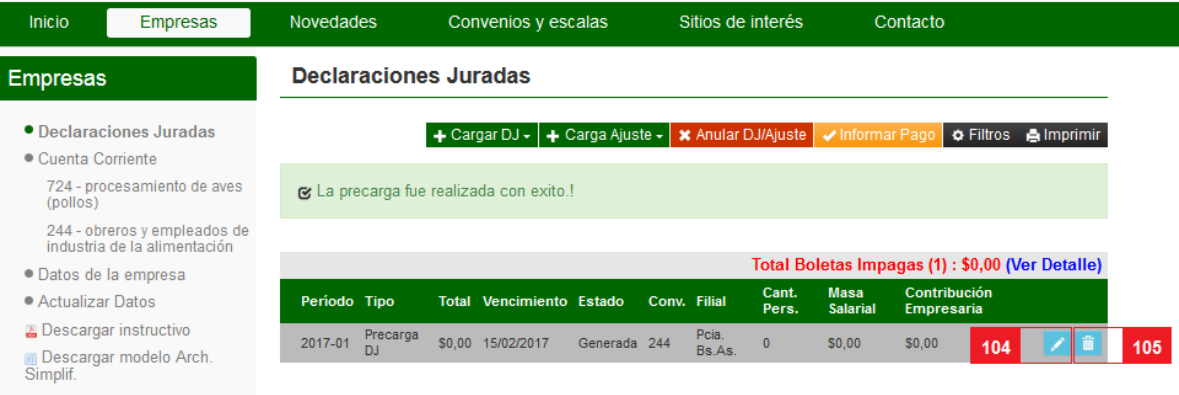

**104. Editar:** Verifique que los datos cargados sean correctos y/o corríjalos si es necesario. **105. Eliminar**: si necesitara eliminar la precarga en esta instancia puede hacerlo haciendo click en este botón y volver a realizarla.

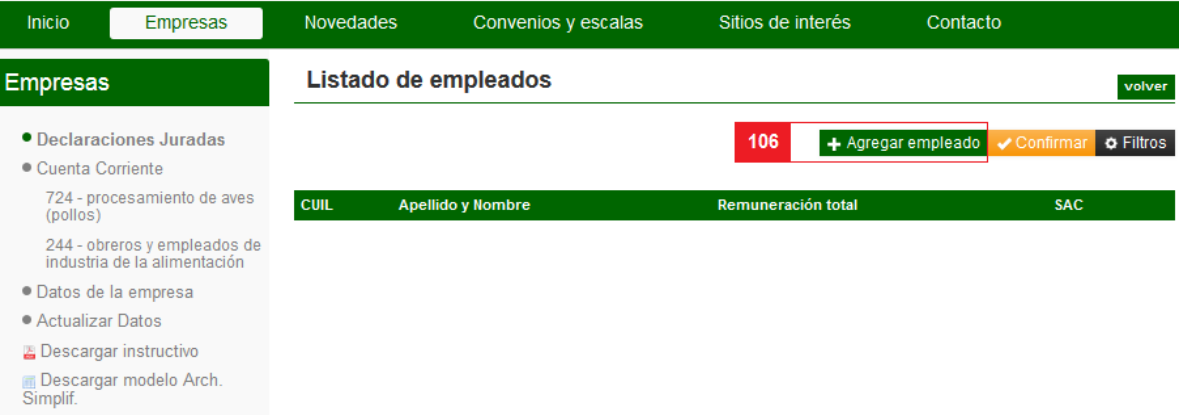

**106. Agregar empleado:** haciendo click aquí podrá a acceder a la planilla donde deberá completar los datos de los empleados por los cuales realizará la DJ.

#### Alta de empleado

Complete el siguiente formulario para dar de alta a un empleado. **107** Cuil: 108 Apellido nombre: 109 Conyuge:  $\overline{\phantom{a}}$ 110 Cantidad hijos: Empleado situacion: 111 0 - Baja por Fallecimiento  $\overline{\phantom{a}}$ 112 Empleado condicion: 0 - Jubilado Decreto N° 894/0 | 113 Empleado actividad: 0 - Zona de Desastre. Decreto  $\boxed{\bullet}$ 114 Afip zona: 1 - Capital Federal  $\overline{\phantom{a}}$ Afip modalidad 0 - Contrato Modalidad Promo | 115 contratacion: 116 Afip obra social: 0 - NINGUNA  $\overline{\phantom{a}}$ 117 Remuneracion total: 118 Afip provincia localidad: Buenos Aires - Almte. Brown  $\overline{\phantom{a}}$ Remuneracion imponible 119 cuatro: Afip empleado<br>siniestrado: 120  $\overline{\phantom{a}}$ 0 - No Incapacitado 121 Afip empresa tipo: 0 - Administración Pública ÷ Aporte adicional obra 122 social: 123 Sueldo y adicional: 124 Sac: 125 Hs extra monto: 126 Zona desfavorable: 127 Vacaciones: Dias trabajados: 128 129 Adicionales: 130 Premios: Rem dec: 131 Cantidad hs extras: 132 Conceptos no 133 remunerativos: 134 Maternidad: 135 Hs trabajadas: 137 Guardar

136 volver **107. CUIL:** cargue los 11 dígitos numéricos, sin espacios ni guiones.

**108. Apellido y Nombre:** hasta 30 dígitos de texto, no hace falta que estén separados por comas.

**109. Cónyuge:** para indicar que el estado civil del empleado es casado, tilde dentro del cuadrado en blanco, caso contrario, déjelo como está.

**110. Cantidad de hijos:** hasta 2 dígitos numéricos.

**111. Código Situación:** haga click sobre la flecha del desplegable y seleccione el que corresponda.

**112. Código Condición:** haga click sobre la flecha del desplegable y seleccione el que corresponda.

**113. Código Actividad:** haga click sobre la flecha del desplegable y seleccione el que corresponda.

**114. Código Zona:** haga click sobre la flecha del desplegable y seleccione el que corresponda.

**115. Código Modalidad Contratación:** haga click sobre la flecha del desplegable y seleccione el que corresponda.

**116. Código Obra Social:** haga click sobre la flecha del desplegable y seleccione el que corresponda.

**117. Remuneración Total:** hasta 12 dígitos de tipo importe.

**118. Provincia/Localidad:** haga click sobre la flecha del desplegable y seleccione el que corresponda.

**119. Remuneración Imponible 4:** hasta 12 dígitos de tipo importe.

**120. Código Siniestrado:** haga click sobre la flecha del desplegable y seleccione el que corresponda.

**121. Tipo Empresa:** haga click sobre la flecha del desplegable y seleccione el que corresponda.

- **122. Aporte Adicional Obra Social:** hasta 9 dígitos de tipo importe.
- **123. Sueldo y Adicional:** hasta 12 dígitos de tipo importe.

**124. Sac:** hasta 12 dígitos de tipo importe.

**125. Hs. Extra Monto:** hasta 12 dígitos de tipo importe.

**126. Zona Desfavorable:** hasta 12 dígitos de tipo importe.

**127. Vacaciones:** hasta 12 dígitos de tipo importe.

- **128. Días Trabajados:** hasta 9 dígitos numéricos.
- **129. Adicionales:** hasta 12 dígitos de tipo importe.
- **130. Premios:** hasta 12 dígitos de tipo importe.

**131. Rem. Dec:** hasta 12 dígitos de tipo importe.

**132. Cantidad Hs. Extras:** hasta 3 dígitos numéricos.

**133. Conceptos no remunerativos:** hasta 12 dígitos de tipo importe.

**134. Maternidad:** hasta 12 dígitos de tipo importe.

- **135. Hs.Trabajadas:** hasta 3 dígitos numéricos.
- **136. Volver:** Si desea salir de esta pantalla presione la tecla Volver.

**137. Guardar:** si los datos cargados son correctos, por favor, presione la tecla Guardar.

Así podrá ver que la carga fue exitosa:

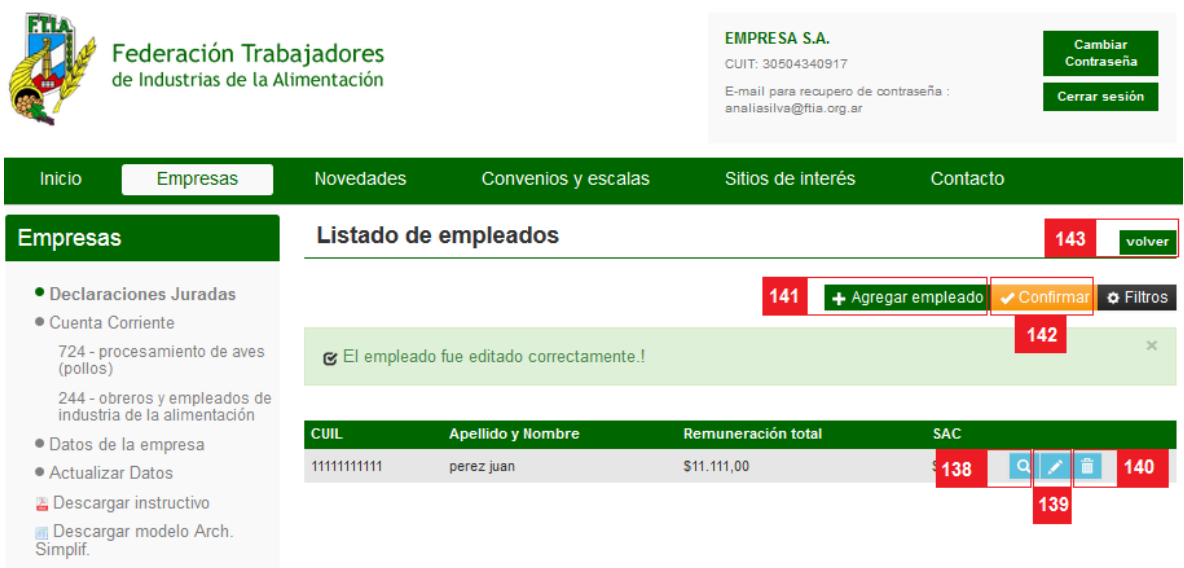

**138. Chequear:** haciendo click en este botón puede ver y corroborar que los datos que se han cargado de cada empleado sean correctos.

**139. Editar:** desde aquí puede corregir los datos que se han cargado si fuera necesario.

**140. Eliminar:** desde aquí puede eliminar aquellos empleados que no estén encuadrados dentro del convenio por el cual está realizando la DJ.

**141. Eliminar:** Si desea agregar más empleados, repita la operación desde el punto 106.

**142. Confirmar:** una vez que haya completado la carga de todos los empleados correctamente, haga click en Confirmar.

**143. Volver:** puede salir de la carga y volver al listado de DDJJ.

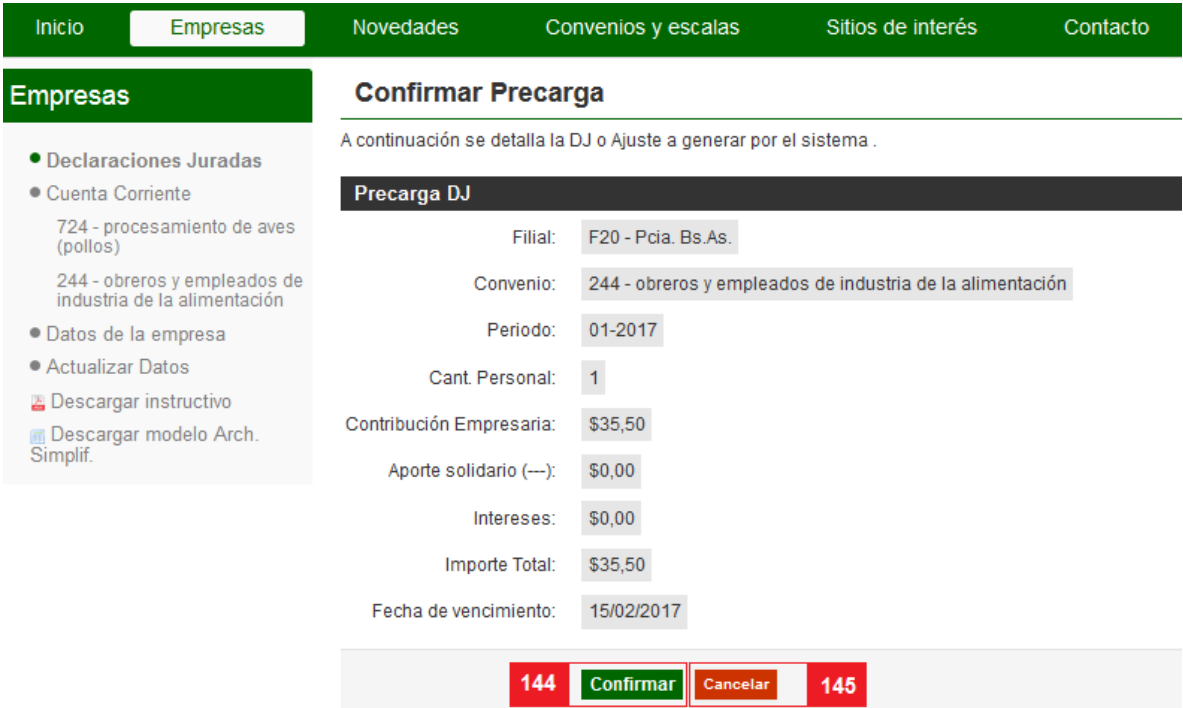

**144. Confirmar:** Haga click en el botón "Confirmar" **SOLAMENTE** si los datos son correctos. Recuerde que está confeccionando una Declaración Jurada. **145. Cancelar**: Haga click en el botón "cancelar" para interrumpir el proceso.

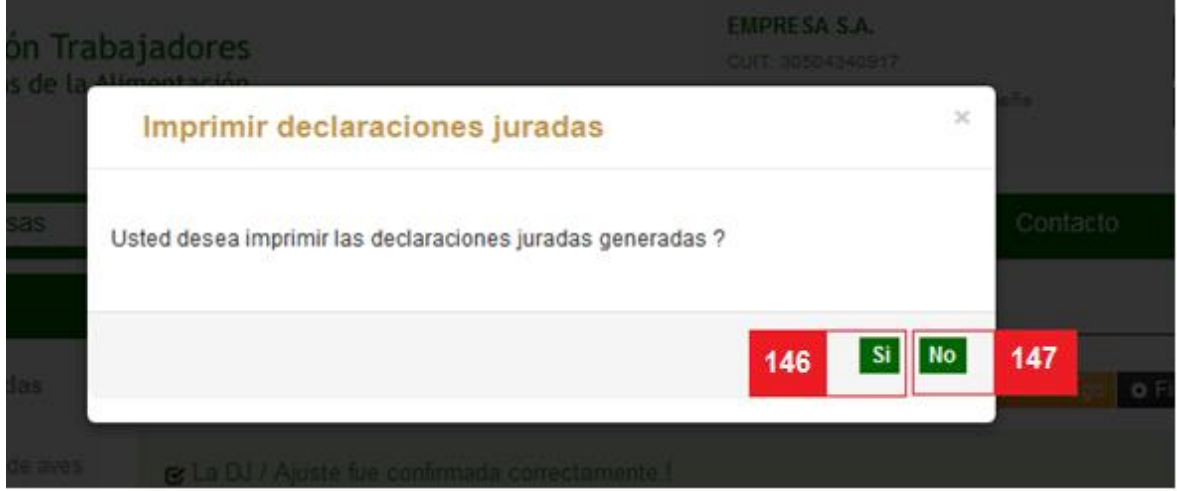

**146. Opción SI**: Se abrirá un PDF que deberá imprimir para realizar el pago en el Banco Nación.

**147. Opción NO**: de todos modos las DDJJ se guardarán para que ud. pueda imprimirlas posteriormente

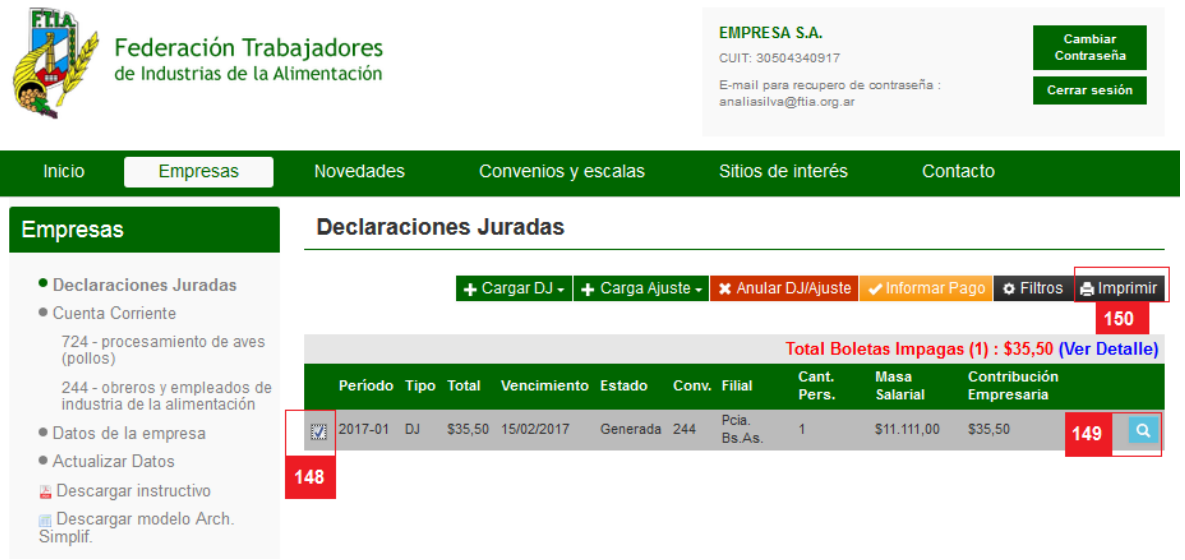

**148.** Para imprimir una DJ que ha guardado desde el listado, seleccione la DJ desde el margen izquierdo.

**149.** Haciendo click aquí puede ver un resumen de los datos importados.

**150. Imprimir**: luego haga click en Imprimir.

### <span id="page-27-0"></span>**CARGAR AJUSTE DESDE UN ARCHIVO TXT:**

En caso de haber omitido algún trabajador en su Declaración Jurada, puede corregirlo cargando un ajuste sobre la misma.

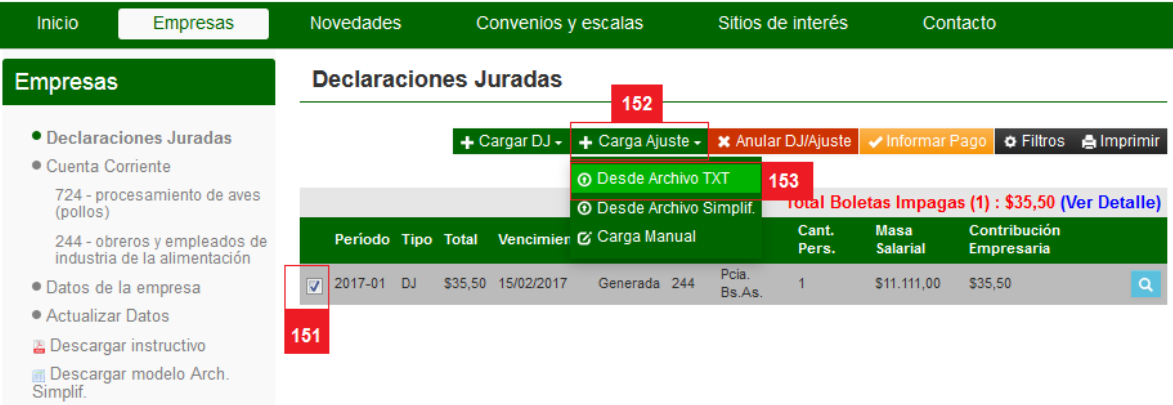

**151.** Debe seleccionar la Declaración Jurada (DJ) sobre la cual desea realizar el ajuste. Recuerde que los ajustes sólo podrán ser cargados para las Declaraciones Juradas. No es posible cargar un ajuste de otro ajuste. La cantidad de ajustes por Declaración Jurada es ilimitada.

**152.** Luego haga click en "Cargar Ajuste" para abrir el submenú.

**153.** Y seleccione "Desde Archivo TXT". Desde aquí debe repetir los pasos desde el punto 15 hasta el punto 32.

## <span id="page-28-0"></span>**CARGAR AJUSTE DESDE UN ARCHIVO EXCEL:**

En caso de haber omitido algún trabajador en su Declaración Jurada, puede corregirlo cargando un ajuste sobre la misma.

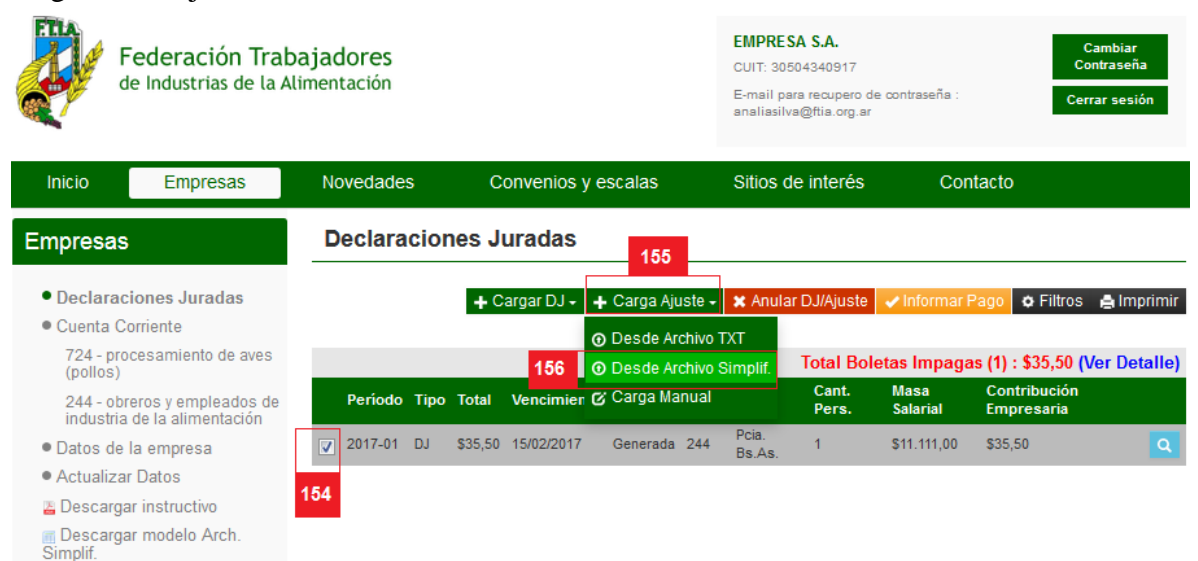

**154.** Debe seleccionar la Declaración Jurada (DJ) sobre la cual desea realizar el ajuste. Recuerde que los ajustes sólo podrán ser cargados para las Declaraciones Juradas. No es posible cargar un ajuste de otro ajuste. La cantidad de ajustes por Declaración Jurada es ilimitada.

**155.** Luego haga click en "Cargar Ajuste" para abrir el submenú.

**156.** Y seleccione "Desde Archivo Simplif.". Desde aquí debe repetir los pasos desde el punto 76 hasta el punto 95.

## <span id="page-29-0"></span>**CARGAR AJUSTE DESDE UN MANUAL:**

En caso de haber omitido algún trabajador en su Declaración Jurada, puede corregirlo cargando un ajuste sobre la misma.

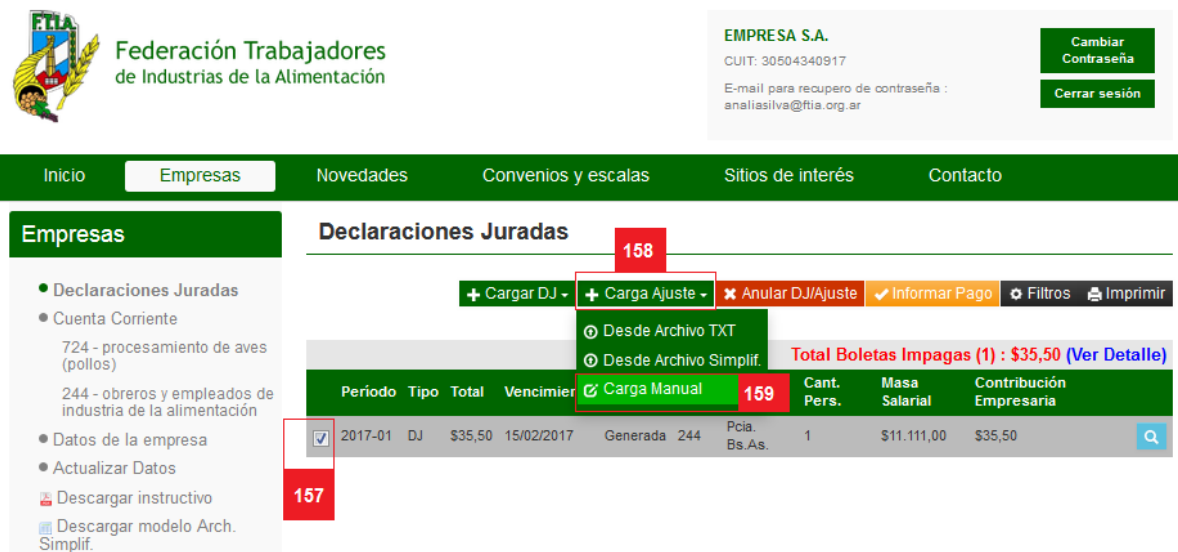

**157.** Debe seleccionar la Declaración Jurada (DJ) sobre la cual desea realizar el ajuste. Recuerde que los ajustes sólo podrán ser cargados para las Declaraciones Juradas. No es posible cargar un ajuste de otro ajuste. La cantidad de ajustes por Declaración Jurada es ilimitada.

**158.** Luego haga click en "Cargar Ajuste" para abrir el submenú.

**159.** Y seleccione "Carga Manual.". Desde aquí debe repetir los pasos desde el punto 102 hasta el punto 150.

### <span id="page-30-0"></span>**ANULAR DECLARACION JURADA (DJ)/AJUSTE:**

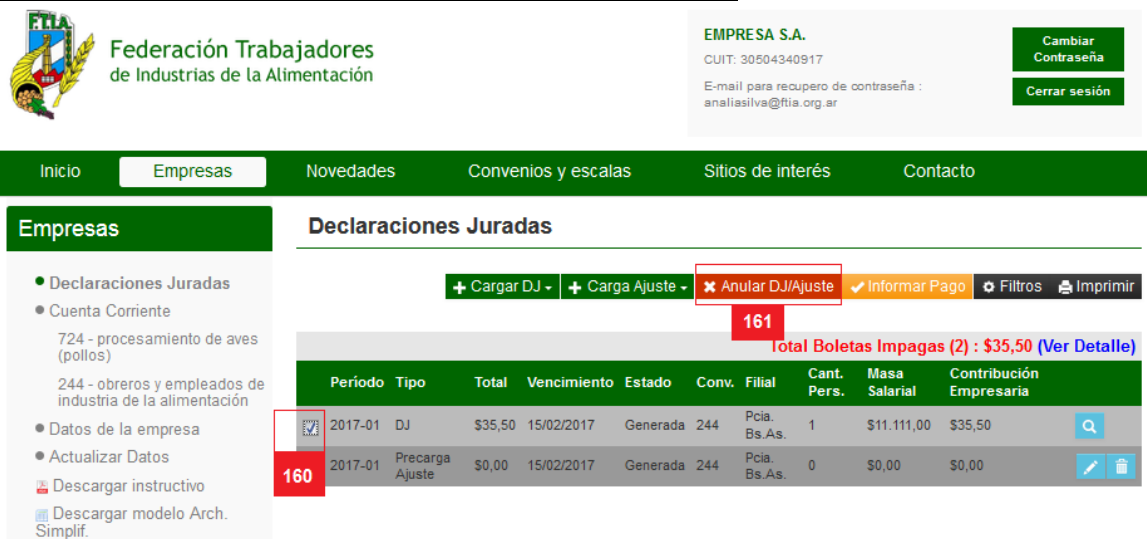

**160.** Seleccione la Declaración Jurada o Ajuste que desea anular.

**161. Anular DJ/Ajuste**: Haga click en este enlace para anular una Declaración Jurada o Ajuste. Recuerde que la anulación de comprobantes es una solicitud. FTIA le informará sobre la resolución de dicha solicitud oportunamente.

Debe completar el siguiente formulario para solicitar una anulación:

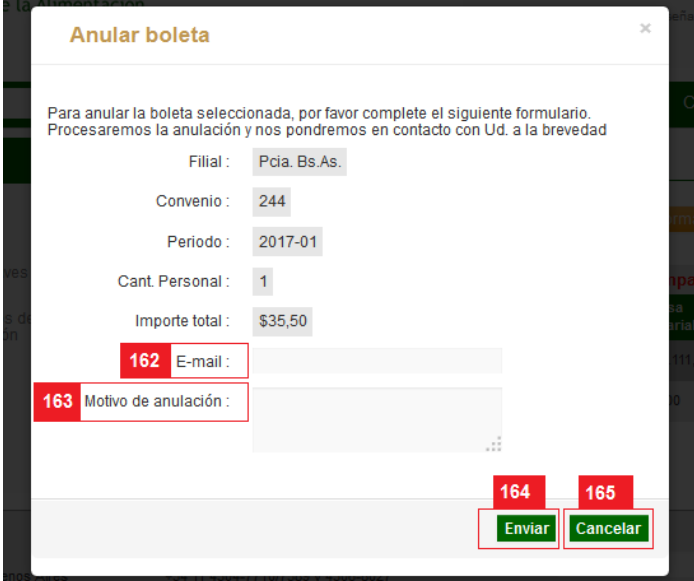

**162. E-mail**: Ingrese su e-mail. Allí recibirá el informe sobre la resolución de su solicitud. Por favor, compruebe que el correo se encuentra escrito correctamente.

**163. Motivo de anulación:** Ingrese el motivo de la anulación. En este campo puede ingresar todo el texto que considere necesario. Por favor sea muy claro y explique bien los motivos para que FTIA pueda proceder al respecto.

**164.** Haga click en el botón "Enviar" para enviar la solicitud.

**165.** Haga click en el botón "Cancelar" para cerrar esta ventana.

#### <span id="page-31-0"></span>**INFORMAR PAGO :**

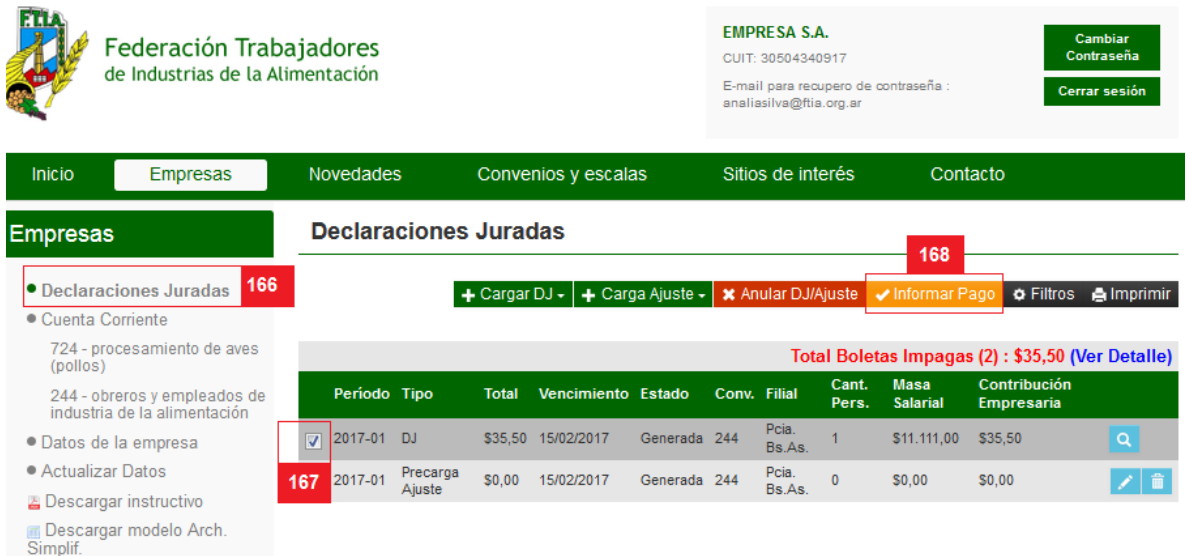

**166. Declaraciones Juradas:** Desde cualquier pantalla, haga click en este link para ver el listado de todas las Declaraciones Juradas realizadas por su empresa en FTIA. Si el estado de su Declaración Jurada es **Vencida o Generada**, pero ud. realizó el pago, tilde la DJ para poder informar su pago.

**167.** Si el estado de su Declaración Jurada es **Vencida o Generada**, pero ud. realizó el pago, tilde la DJ para poder informar su pago.

**168. Informar Pago:** cuando haga click aquí aparecerá una ventana como la siguiente:

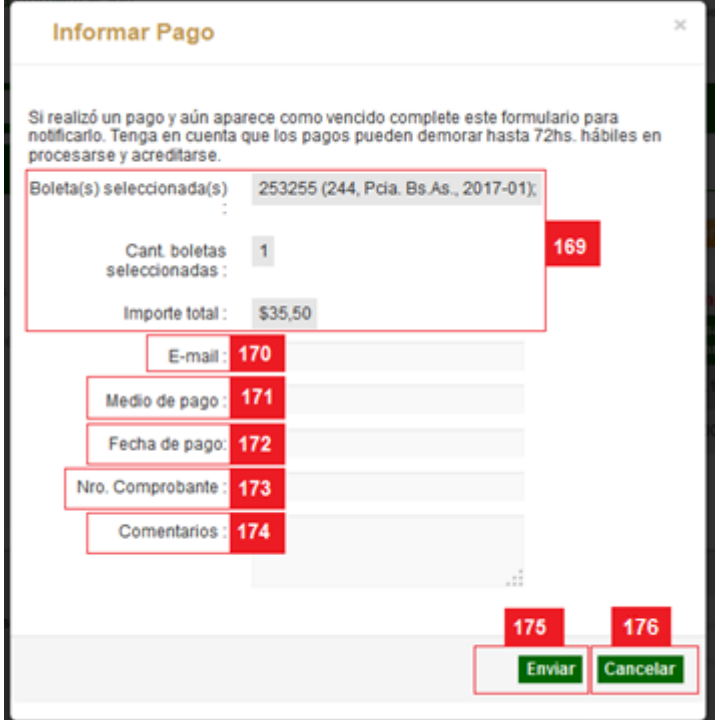

**169.** En este sector encontrará un resumen de la Declaración Jurada sobre la que quiere informar el pago.

**170. E-mail**: Complete con su correo electrónico. Este campo es obligatorio

**171. Medio de pago**: Complete la forma de pago. Este campo es obligatorio

**172. Fecha de pago**: Seleccione la fecha en que realizó el pago. Este campo es obligatorio

**173. Nro. Comprobante:** Este campo no es obligatorio

**174. Comentarios:** Escriba en este espacio todas las aclaraciones que crea necesarias.

**175. Cancelar**: Haga click en el botón "cancelar" para interrumpir el proceso.

**176. Enviar**: haga click en el botón "Enviar" para continuar con el proceso y el informe de pago nos será enviado automáticamente. A la brevedad nos comunicaremos.

### <span id="page-33-0"></span>**FILTROS:**

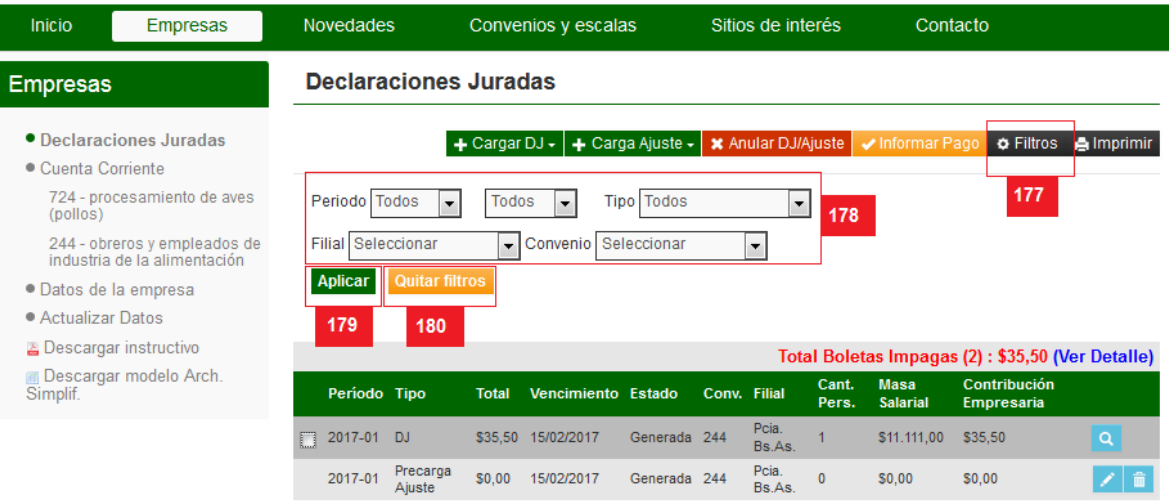

**177. Filtros**: Haga click aquí para una DJ específica o agrupada por alguno de los siguientes ítems.

**178.** Seleccione el filtro que desea utilizar: Período (año y mes), Tipo (DJ o Ajuste), Filial o Convenio.

**179.** Haga click en el botón "Aplicar" para ver el listado según los filtros seleccionados.

**180.** Haga click en el botón "Quitar filtros" para ver el listado completo nuevamente.

#### <span id="page-34-0"></span>**IMPRIMIR DDJJ :**

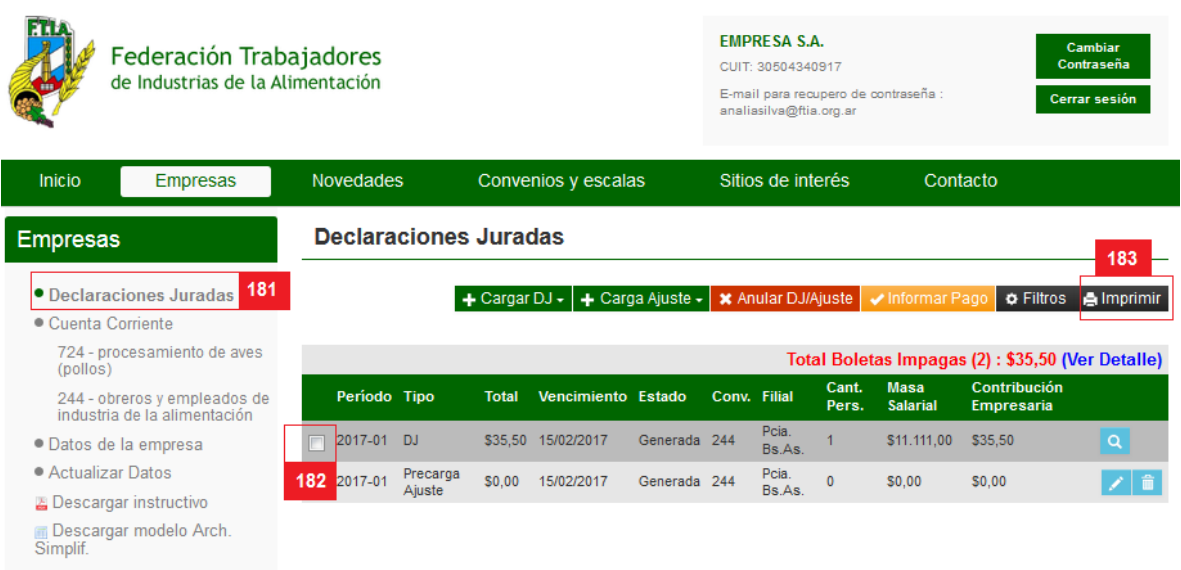

**181. Declaraciones Juradas:** Desde cualquier pantalla, haga click en este link para ver el listado de todas las Declaraciones Juradas realizadas por su empresa en FTIA. Podrá reimprimir las Declaraciones Juradas todas las veces que lo necesite.

Tenga en cuenta que si el estado de su Declaración Jurada es **Vencida**, cada vez que imprima, se calculará los intereses resarcitorios correspondientes. Por lo tanto, si su DJ está vencida pero ud. realizó el pago continúe con el paso N° **168** [Informar Pago](#page-31-0) .

**182.** Haga click en 1 casilla de las que se encuentran a la izquierda de cada Declaración Jurada para seleccionar. Para anular la selección, vuelva a hacer click.

**183. Imprimir**: Haga click en este botón para imprimir la Declaración Jurada o el Ajuste previamente seleccionado.

# <span id="page-35-0"></span>**VER DETALLE DE LA CTA.CTE.:**

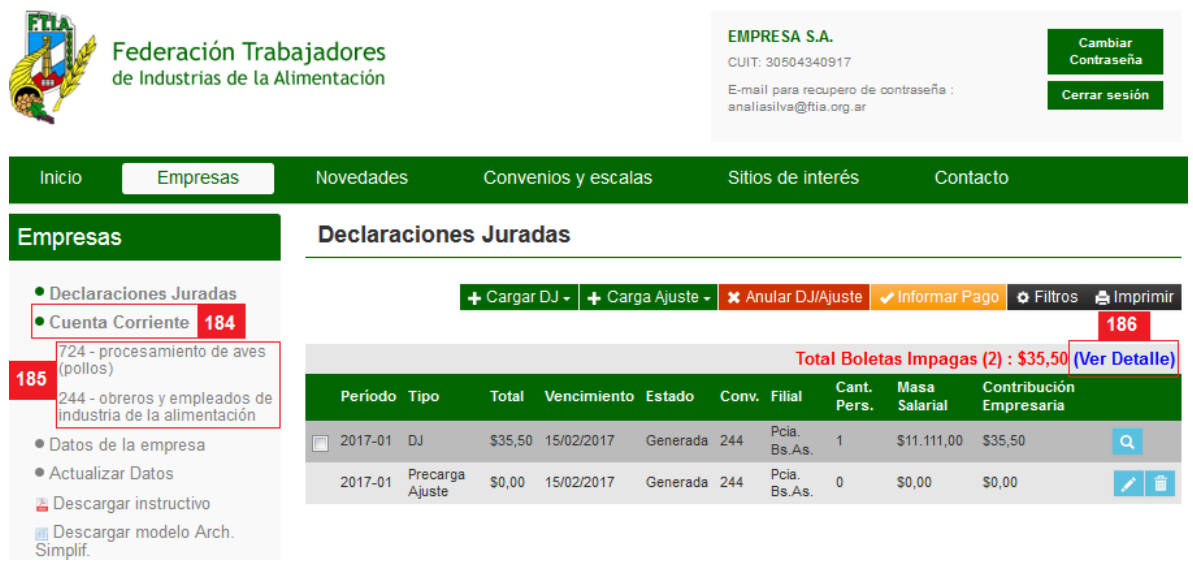

**184. Cuenta Corriente:** haga click en este link para acceder al detalle de su cuenta corriente por convenio.

**185.** En caso de tener 2 o más convenios aquí deberá seleccionar para ver la Cuenta Corriente de un convenio en particular.

**186. Ver Detalle:** haga click en este link para acceder al detalle de las DDJJ que aún no han sido abonadas. Si encuentra una DJ en este listado que ud. ya abonó, por favor utilice la herramienta [Informar Pago](#page-31-0) desde nuestra página o comuníquese con FTIA.

## <span id="page-36-0"></span>**DATOS DE LA EMPRESA:**

L

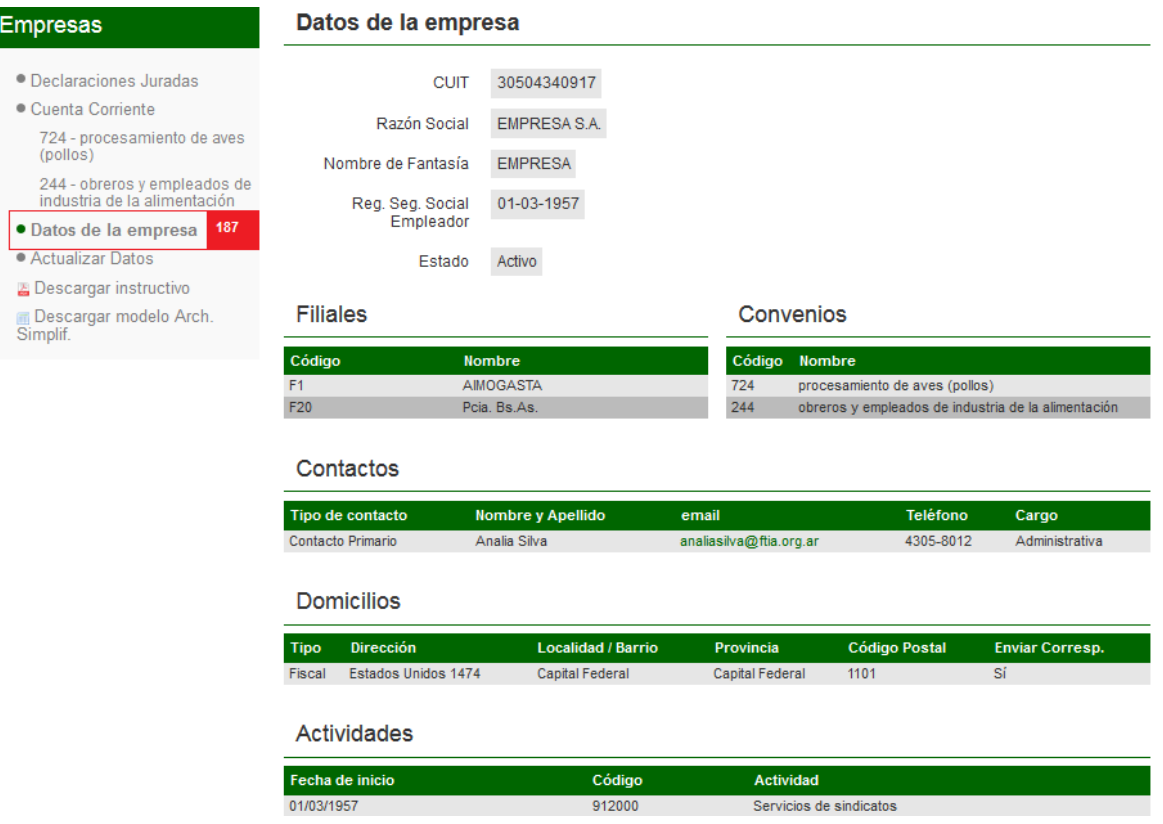

**187.** Para ver los datos registrados en FTIA sobre la empresa, haga click en el enlace "Datos de la empresa" en el sector izquierdo de la pantalla de empresa. Si alguno es incorrecto o está desactualizado, por favor haga click en Actualizar Datos.

## <span id="page-37-0"></span>**ACTUALIZAR DATOS:**

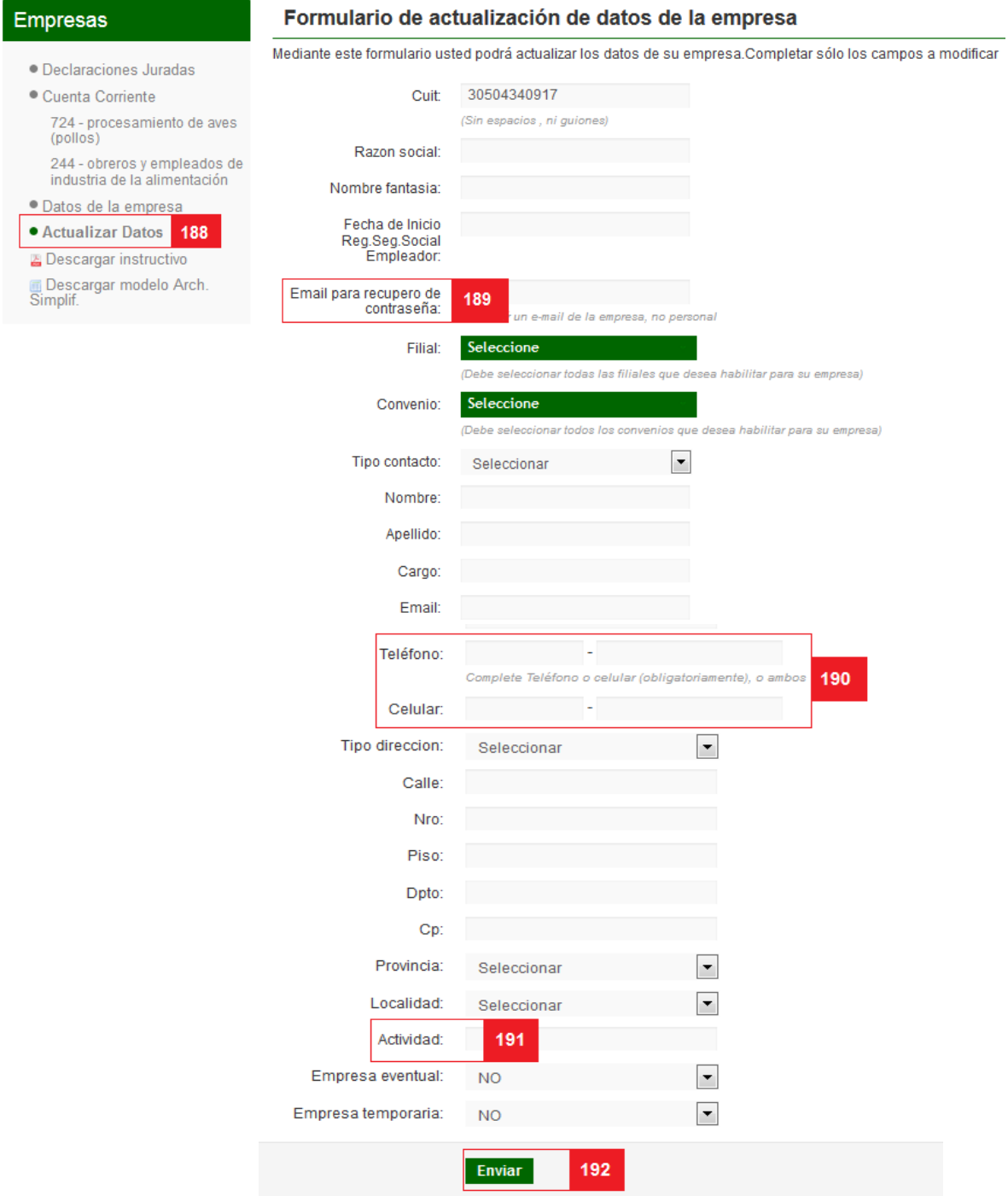

**188.** Para actualizar los datos registrados en FTIA sobre la empresa, haga click en el enlace "Actualizar Datos" en el sector izquierdo de la pantalla de empresa. Complete sólo los campos que considere requieren una revisión o ajuste.

**189. E-mail para recupero de contraseña:** Este mail aparecerá debajo del nombre de su empresa cada vez que esté en nuestra página en el margen superior derecho. Este mail le

será solicitado cuando necesite recuperar su contraseña. Sólo con él podrá recuperar la contraseña.

**190. Teléfono/Celular:** es necesario completar al menos uno de los dos campos relacionados con teléfono.

**191. Actividad:** Este campo se autocompleta ingresando los primeros dígitos o las primeras letras de la actividad.

**192. Enviar:** Hacer click en este botón para enviar el formulario con los datos que deberán ser modificados.

## <span id="page-39-0"></span>**CAMBIAR CONTRASEÑA:**

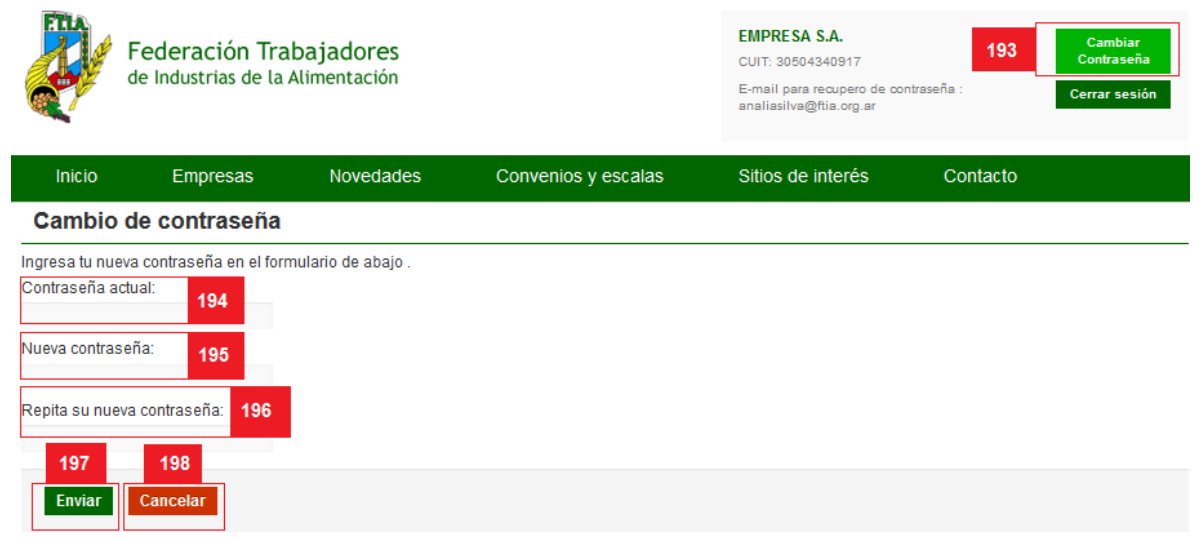

**193. Cambiar Contraseña**: Haga click aquí para comenzar con el proceso de cambio de contraseña.

**194. Contraseña actual:** Introduzca su contraseña sin puntos ni espacios. Recuerde que el sistema diferencia entre mayúsculas y minúsculas.

**195. Nueva Contraseña:** Introduzca su nueva contraseña. Asegúrese de no dejar espacios antes de la contraseña. Recuerde que el sistema diferencia entre mayúsculas y minúsculas.

**196. Repita su Nueva Contraseña:** Introduzca nuevamente su contraseña. Asegúrese de no dejar espacios antes de la contraseña. Recuerde que el sistema diferencia entre mayúsculas y minúsculas.

**197.** Haga click en el botón "Cancelar" para volver al listado de Declaraciones Juradas. **198.** Haga click en el botón "Enviar" cambiar su contraseña.

<span id="page-40-0"></span>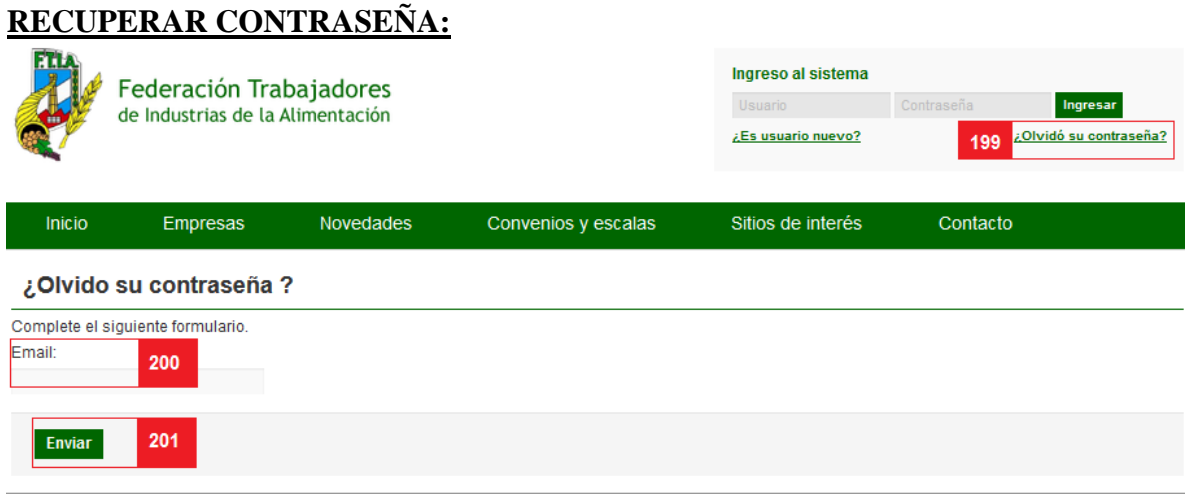

**199.** En caso de no recordar su contraseña, haga click en el enlace "¿Olvidó su contraseña?" en el sector superior derecho de la pantalla de inicio.

**200.** Ingrese e-mail que registró cuando dio el alta de su empresa. Verifique que se encuentre escrito correctamente.

**201.** Haga click en " Enviar" . Su nueva contraseña será enviada a la mayor brevedad a su casilla de correo que informó en el campo anterior.

#### <span id="page-41-0"></span>**DUDAS O CONSULTAS:**

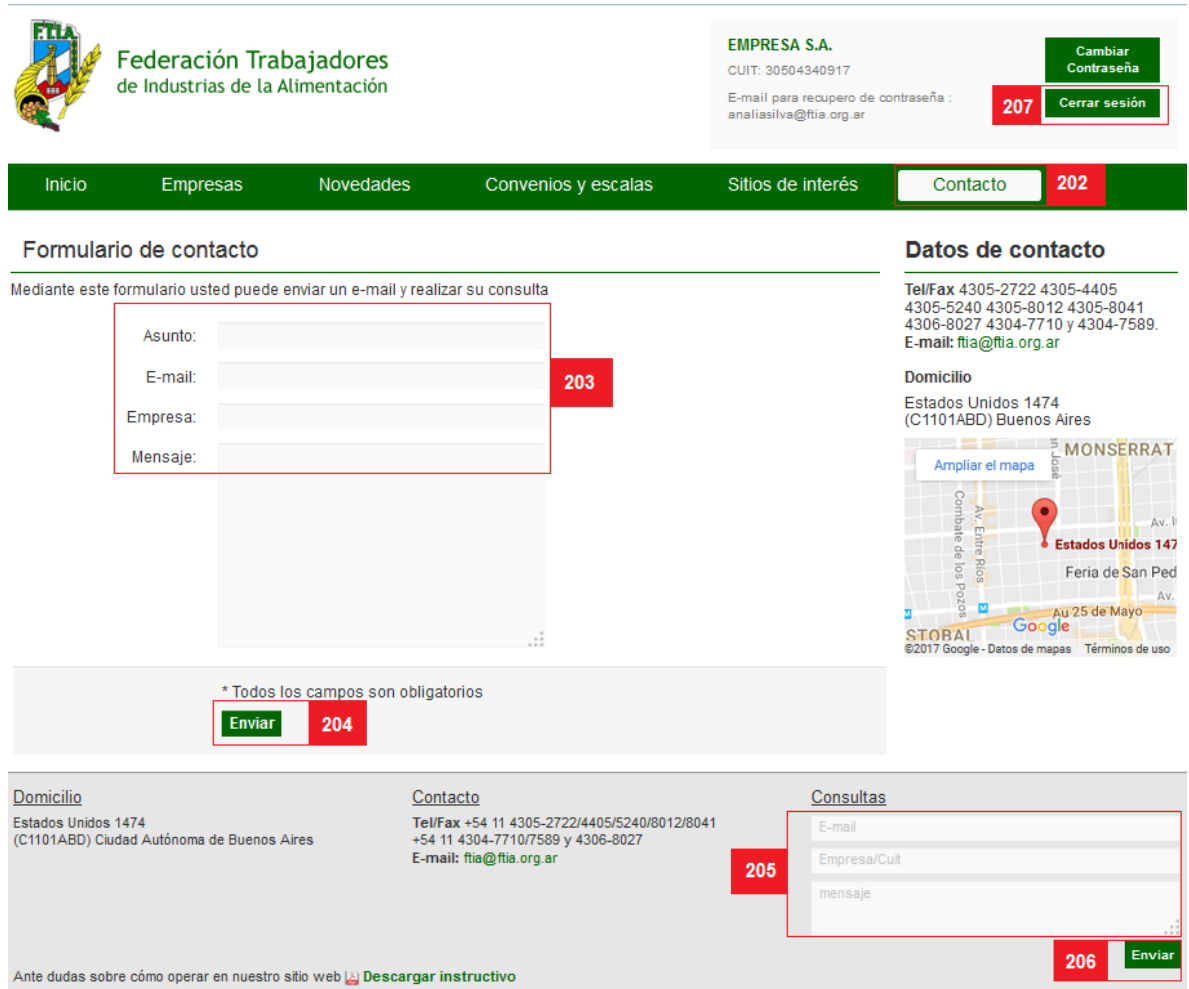

**202.** Para contactarse con nosotros puede hacer click donde se indica en este punto.

**203.** Complete los datos solicitados.

**204.** Una vez completado del formulario, haga click en el botón "Enviar" para concretar el envío del mensaje.

**205.** También puede enviarnos su consulta completando los datos solicitados en el margen inferior derecho.

**206.** Una vez completado del formulario, haga click en el botón "Enviar" para concretar el envío del mensaje.

**207.** Para cerrar su sesión en el sitio de FTIA, haga click en el botón "Cerrar Sesión" en el sector izquierdo de la pantalla.